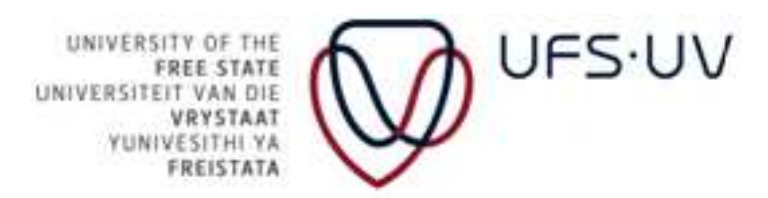

### **USER MANUAL**

### **FOR SELF SERVICE REGISTRATION**

### **ON ORACLE PEOPLESOFT CAMPUS SOLUTIONS (STUDENTS)**

**STUDENT ACADEMIC SERVICES** 

**Compiled by: Debbie van Loggerenberg** 

**Document Version: Version 1.0**

**Last Change Date: 5 October 2012**

### **TABLE OF CONTENTS**

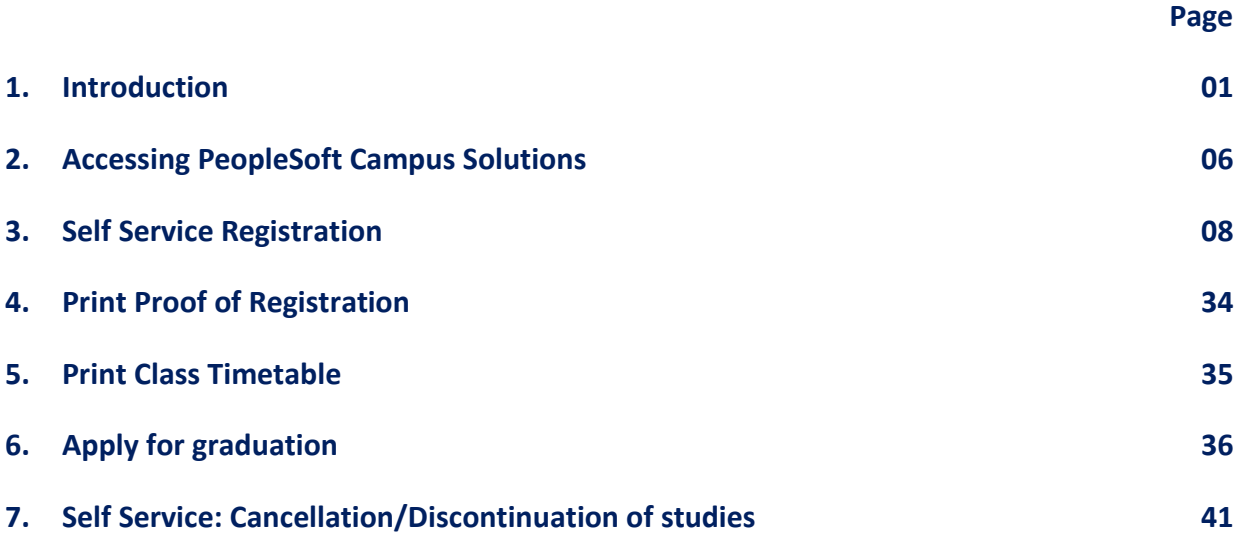

### **1. INTRODUCTION**

The university introduced the Self Service Registration concept for students in 2010. The Self Service Registration platform allows students to access PeopleSoft Campus Solutions with a unique user identification and password to register for their qualifications and modules electronically from any computer with internet access anywhere in the world.

The user manual on Self Service Registration provides an overview on the different navigation screens and menus used for the registration of modules in an academic plan according the semester in which they are presented.

### **Term Definition** PeopleSoft Campus Solutions PeopleSoft Campus Solutions is the web based software that the UFS utilises for the administration of academic services provided by the university. Registration  $\vert$  An annual contractual agreement entered into by the University and the student in terms of prescribed procedures. A student must follow and administrative process (electronic and manual) whereby they indicate (electronically or by completed form) the academic plan and modules for which they want to study in the consecutive first and second semester of an academic year. A student will register (enrol) during this administrative process for certain modules according the semesters in which they are presented. The registration process is open at the beginning of each semester and is set on certain dates, which will be communicated yearly in the university calendar. Academic plan  $\parallel$  An academic plan is the qualification code that indicates the qualification and curriculum a student register (enrol) for. Curriculum A curriculum of an academic plan indicates the modules students should register (enrol) for and successfully complete in order to obtain their qualification. The curriculum will indicate the number of credits that should be offered at each academic year, at which level these credits must be offered and the total number of credits a student must obtain in order to complete the qualification. The curriculum also indicates the minimum duration of the qualification.

### **1.1 MINI DICTIONARY**

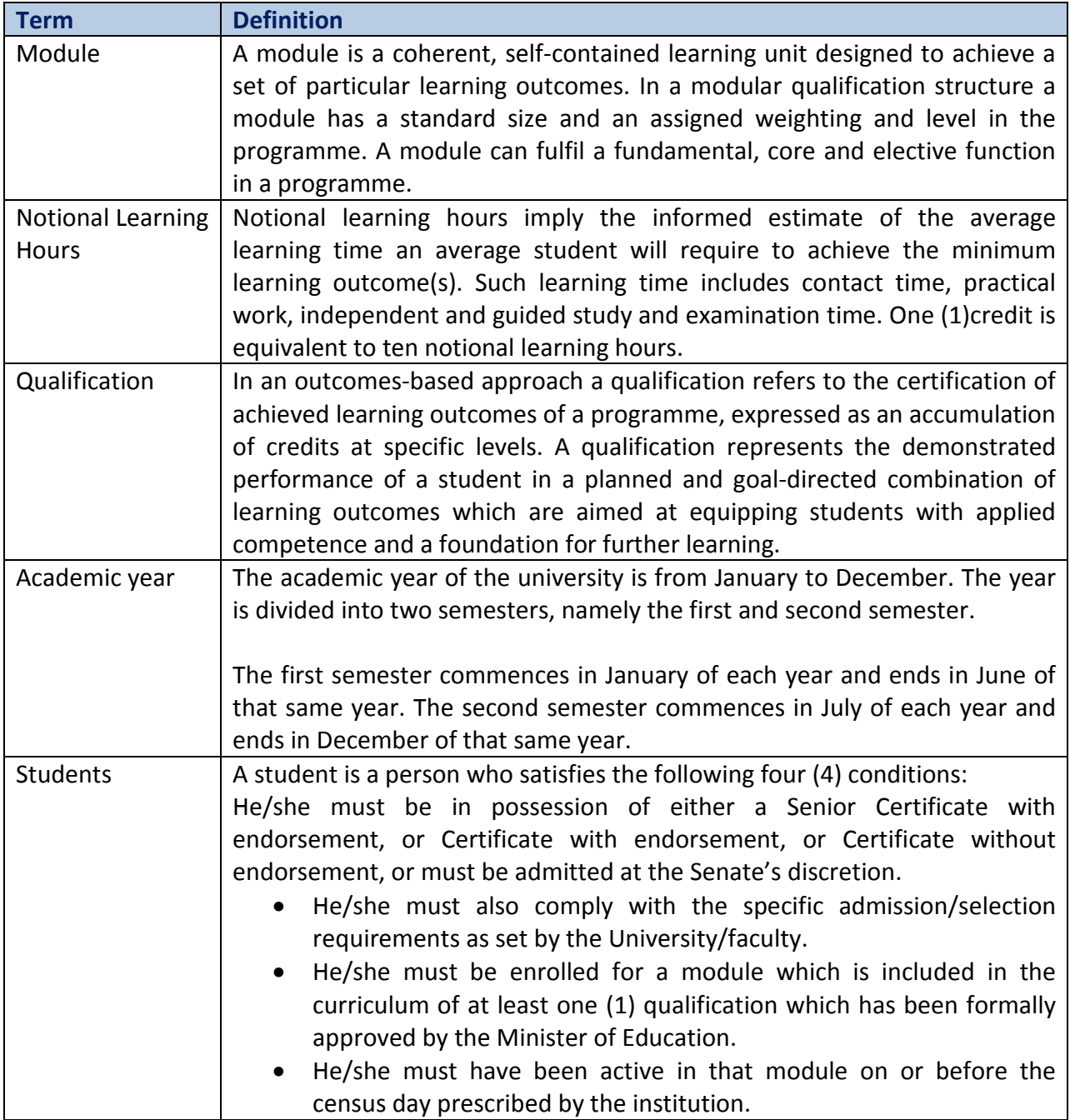

### **1.2 IMPORTANT FACTORS**

The following factors are important for a successful Self Service Registration:

- An active student number
- An active Novell password
- All fees paid (in arrears and/or registration deposit)
- Knowledge of the academic plan (degree code) and module code(s) for which the student wish to register
- You as the student have consulted the Module and Venue Timetable before commencing registration
- Are you continuing with the same field of study as the previous year?
- Are you registering within the maximum duration for their qualification?

### **1.2.1 ACTIVE STUDENT NUMBER**

### **1.2.1.1 Prospective students**

In order to study as a student at the University of the Free State, a prospective student must have an active Kovsie student number. Applications for admission must be made in good time so that a prospective student can be registered before the last date for academic registration.

### **1.2.1.2 Senior and returning students**

If a senior student interrupted their study for longer than a calendar year, the student must apply for admission again. Applications for re-admission must be made in good time so that a prospective student can be registered before the last date for academic registration.

### **1.2.2 ACTIVE NOVELL PASSWORD**

Access to the ORACLE PeopleSoft programme will be blocked if an invalid Novell password is used. Students can direct enquiries as follows:

- [https://selfservice.ufs.ac.za](https://selfservice.ufs.ac.za/)
- The enquiry desk: 051 401 2442

Students must always have a copy of their identification document, drivers licence or student card available when requesting a password or a change of password.

### **1.2.3 ALL FEES PAID**

Before a student can commence with the registration process they must have paid all fees in arrears and the registration deposit for that particular year.

- If a student is registering for a module(s) of which the registration fee and the module price amount to less than the required deposit, the student must arrange for financial clearance beforehand at 051 401 2806.
- If a student studies by means of a bursary or loan, documentary proof in this regard must be provided to the Finance Division annually before registration.
- Registration can only take place if the applicable amounts have already been paid into their student account **five (5) days prior** their attempt to register (all arrears, if applicable, as well as the full amount as required for registration). In the event that the student wishes to register in the **final week** of registration and have not paid the registration fee yet, they must pay the required amount at the university cashiers on the main or QwaQwa campus so that their registration can be completed before the last date of registration.
- Where special financial approval to register is granted, the approval will only be valid for the specific day.

### **1.2.4 DEGREE CODE AND MODULE CODE(S)**

- Academic registration cannot take place if a student does not have their degree code and module code(s).
- Treatises (honours degrees), dissertations (master's degrees) and theses (doctoral degrees) are also linked to module codes and students must register for them annually.
- If a student is uncertain of the codes, they must obtain academic advice according to the academic advice programme as published in the KOVSIE-guide and Postgraduate Student Guide.
- Distance education students in the e-learning programme can contact the e-learning helpdesk at ilearn@ufs.ac.za.
- Approved distance education students in the programmes B.Sc. (Quantity Surveying), B.Sc. (Construction Management) and Honours (Quantity Surveying or Construction Management) can contact the Department at [VanWykE@ufs.ac.za.](mailto:VanWykE@ufs.ac.za)
- Modules are presented as follows:
	- o First-semester modules January to June (May to June examination)
	- o Second-semester modules July to November (October to November examination)
	- $\circ$  Year modules January to November (October to November examination)

### **1.2.5 MODULE AND VENUE TIMETABLE**

In order to ensure that there are no timetable clashes between the modules a student wishes to register for, they must consult the Module and Venue Timetable (available on the UFS web page) before commencing their registration. It is the responsibility of the student to ensure that there are no clashes on their timetable. No changes can be made to the timetable if the modules a student registered for clash and the student will consequently have to cancel/discontinue one of the modules. There are financial implications for modules that are discontinued.

### **1.2.6 MAXIMUM DURATION OF STUDY**

If a student has exceeded the maximum duration of study for their qualification, they must obtain approval from the Dean to continue their studies. It is important to note that no correspondence with regard to these matters will be handled by fax or e-mail.

Other important factors will be discussed throughout the manual.

### **2. ACCESSING PEOPLESOFT CAMPUS SOLUTIONS**

Students can access PeopleSoft through the university web page at [www.ufs.ac.za/register2013](http://www.ufs.ac.za/register2013) (the applicable year will be linked each year to the registration web page). A quick link will also be made available on the main page of the university's web page at [www.ufs.ac.za.](http://www.ufs.ac.za/)

Students follow the navigation as explained in the following pages.

### **2.1 LOGGING IN TO PEOPLESOFT**  LOGGING IN TO PEOPLESOFT  $2.1$

 Students log in to PeopleSoft with their *student number* as user identification and their unique *Novell passwords* for self service registration. The following guide will provide a step-by-step manual on how a student should use the Self Service Students log in to PeopleSoft with their student number as user identification and their unique Novell passwords for self service registration. The following guide will provide a step-by-step manual on how a student should use the Self Service platform for registration. platform for registration. •

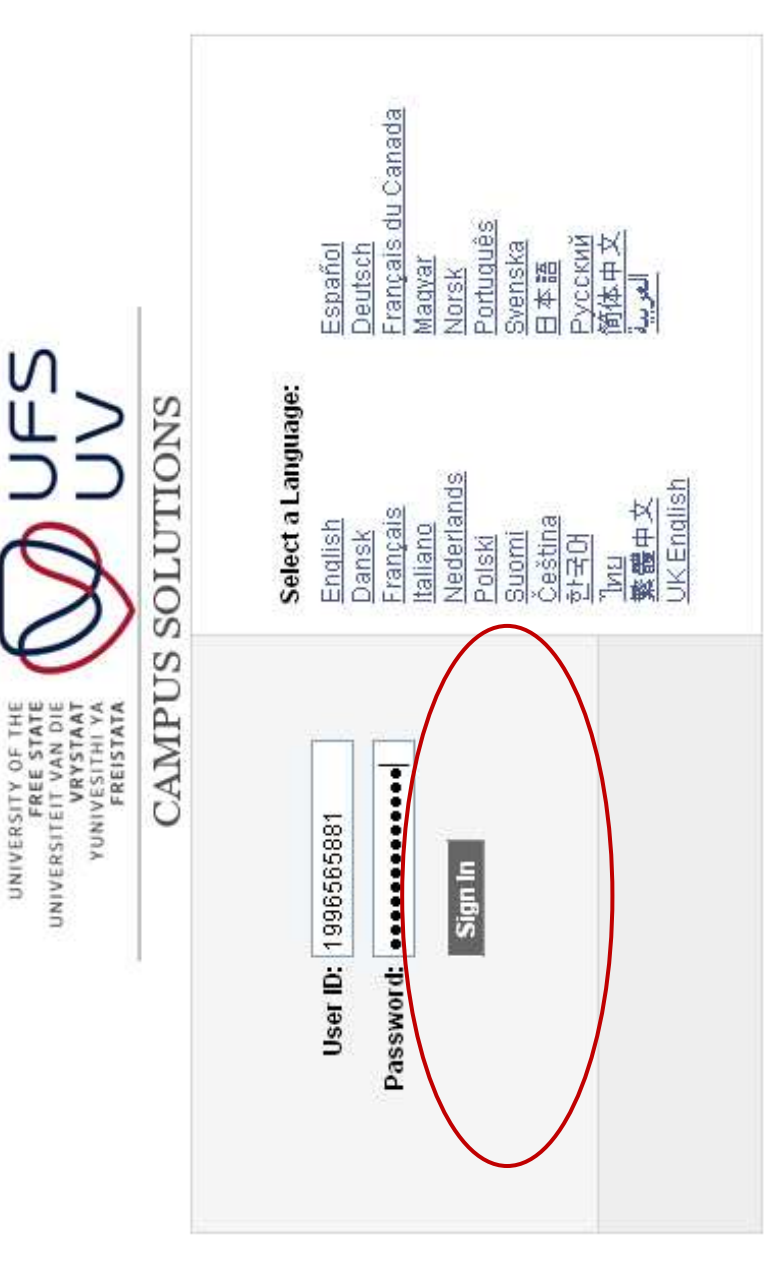

### **2.2 REGISTERING (ENROL) FOR MODULE(S)**  REGISTERING (ENROL) FOR MODULE(S)  $2.2$

**Step 1: Under the Menu click on "Self Service"**  Step 1: Under the Menu click on "Self Service"

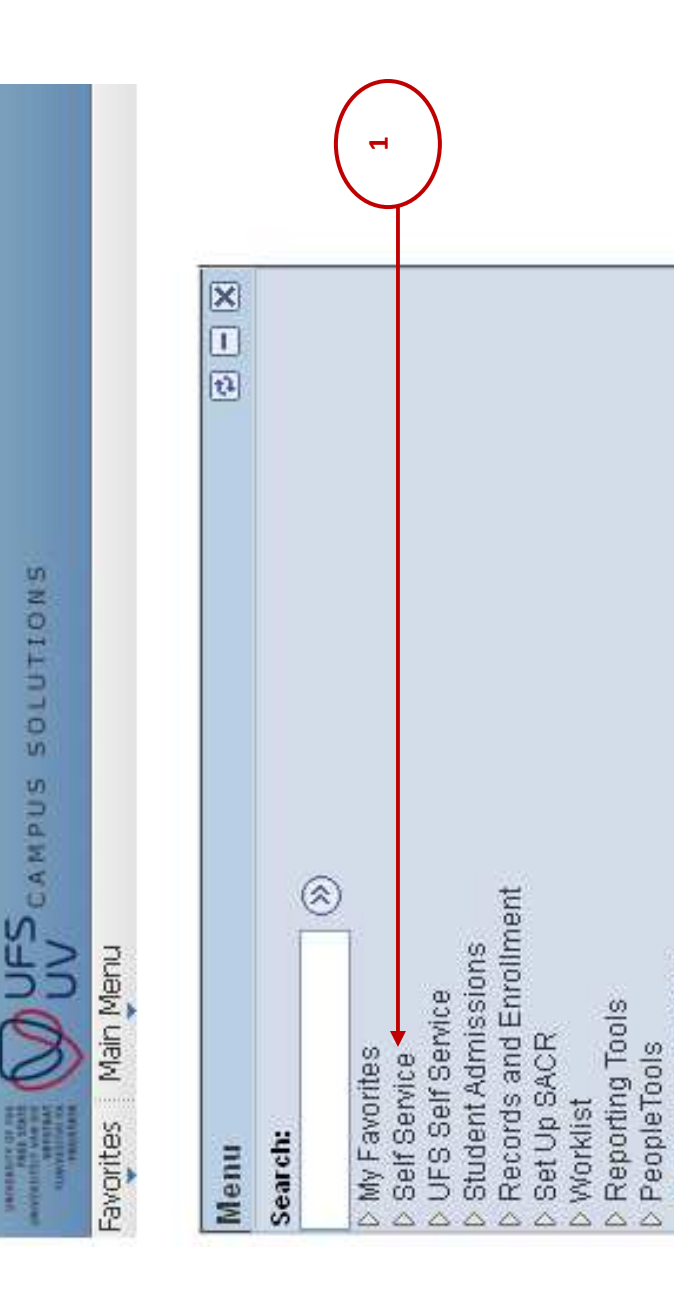

- My Personalizations

### **Step 2: Click on "Student Center"**  Step 2: Click on "Student Center"

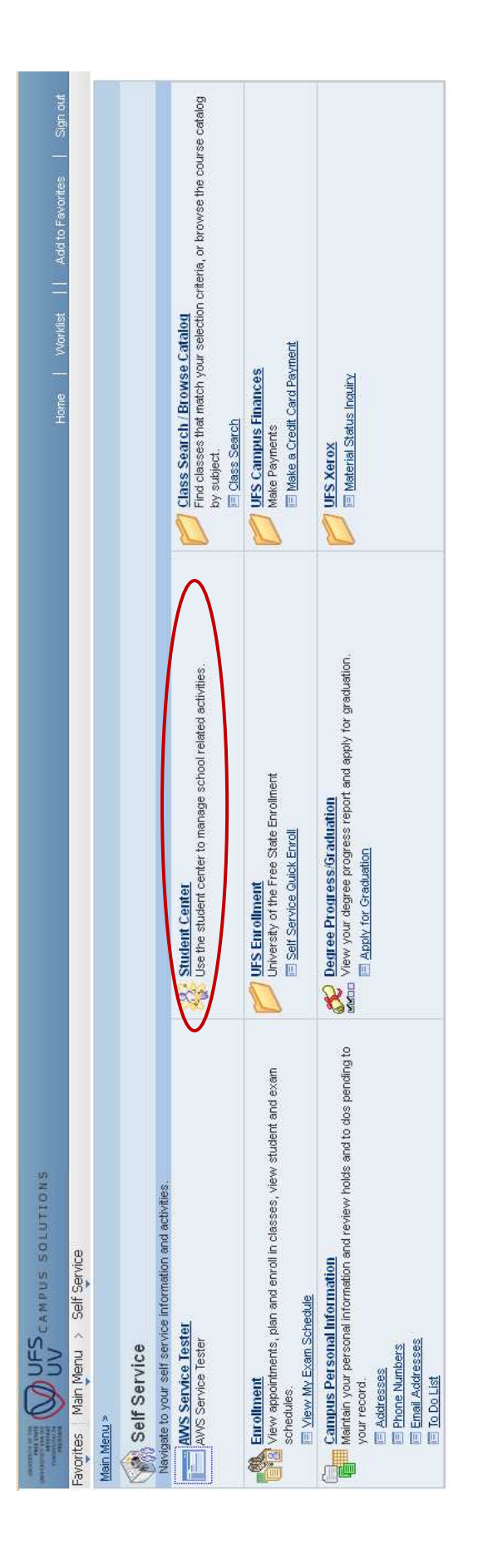

This option allows students to check if there are any obstacles (holds) on their student number that may influence the success of their registration. There are many other features available to students on the same page: track the status of their application, access This option allows students to check if there are any obstacles (holds) on their student number that may influence the success of their registration. There are many other features available to students on the same page: track the status of their application, access their proof of registration, timetable, academic record and even update their personal information. their proof of registration, timetable, academic record and even update their personal information.

## Step 3: Check for any obstacles (holds) on your student number **Step 3: Check for any obstacles (holds) on your student number**

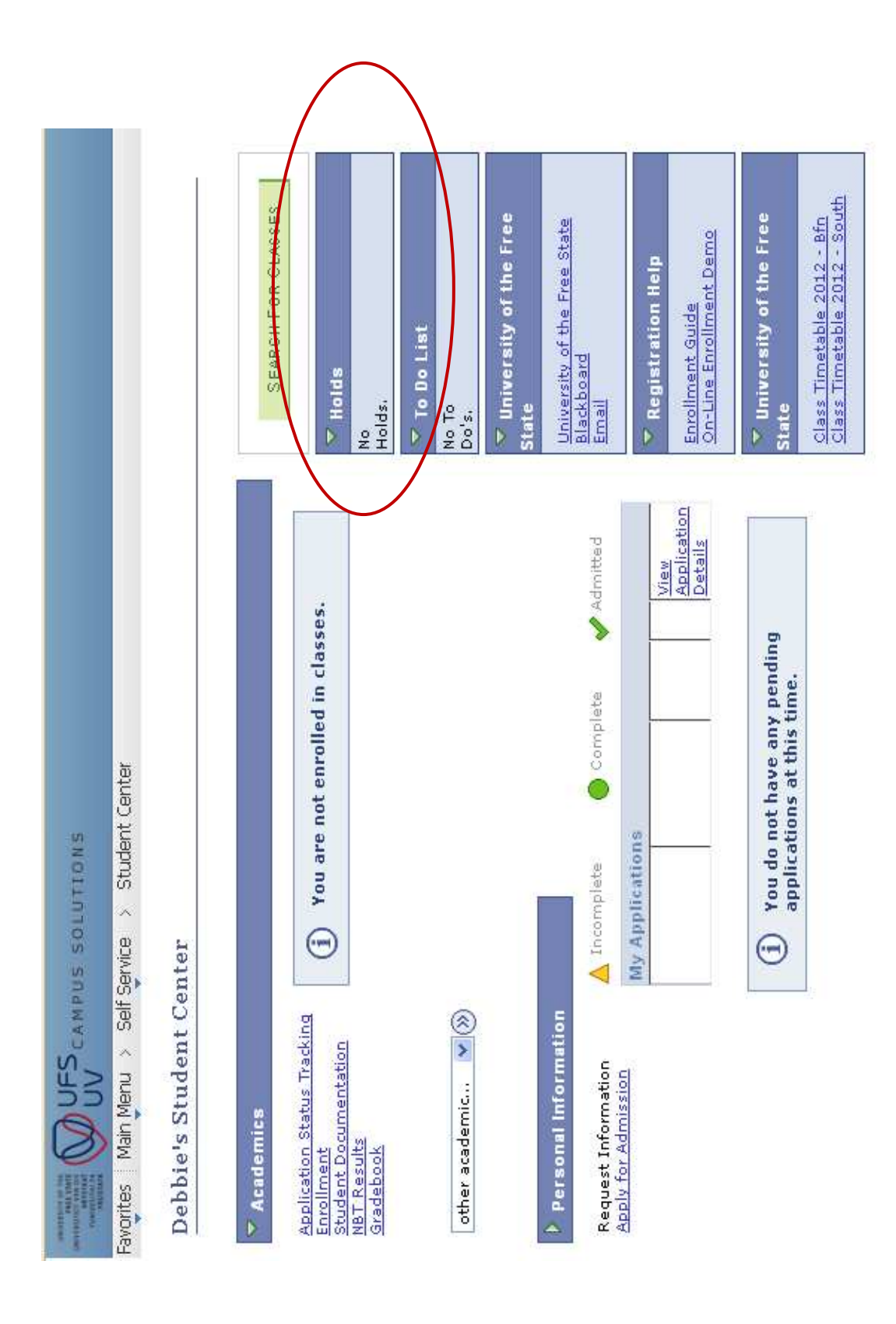

### **2.2.1 POSSIBLE HOLDS**

The following holds may occur: Registration will be refused repeatedly until all holds have been cleared away.

- **"Admission requirements"** 
	- o Contact the Admissions Division at 051 401 2505
- • **"Duplicate student number"** 
	- o Contact the Applications Division at 051 401 2505.
- **"Enrolment Deposit Outstanding"** 
	- o Contact the Finance Department at: Undergraduate: 051 401 2806; Postgraduate: 051 401 9537.
- **"Finance"** 
	- o Contact the Finance Department at 051 401 2806.
- **"Incorrect address"** 
	- o Contact 051 401 2505.
- **"Insufficient prepaid fees"** 
	- o Contact the Finance Department at 051 401 2806.
- **"Library books outstanding"** 
	- o Contact the Library at 051 401 2226.
- **"Matric exemption"** 
	- o Contact the Admissions Division at 051 401 2505
- **"Medical Condition Unknown"** 
	- o Contact the International Office at 051 401 2501.
- **"Foreign Students" (International students)** 
	- o Contact the International Office at 051 401 2501.
- **"NSFAS outstanding agreements"** 
	- o Contact 051 401 3603/9359.
- **"Outstanding/Outstanding fees"** 
	- o Contact the Finance Department at 051 401 2806.

### • **"Regulation E5" – Law students**

o Contact the Faculty of Law at 051 401 2735.

Students need to resolve any holds in order to proceed with the self service registration. Some of these hold cannot be resolved telephonically, by e-mail or even fax and the student will have to travel the Main (or QwaQwa) campus to resolve the issue in person.

*If a student has no holds he/she can proceed to register for their modules.* 

### **Step 4: Click on "Enrolment" to proceed.** Step 4: Click on "Enrolment" to proceed.

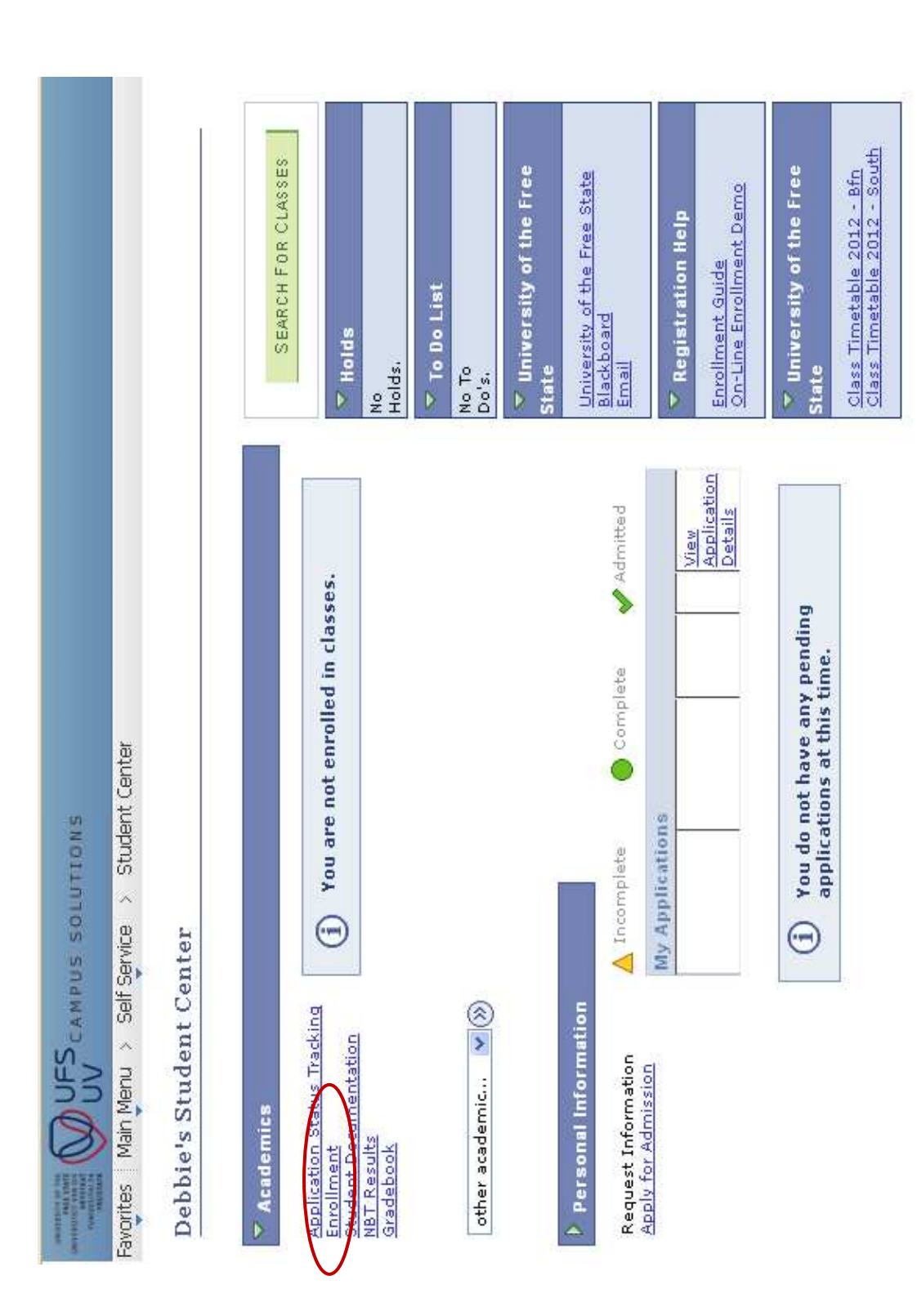

# Step 5: Select the relevant semester (e.g. 2013 Semester 1) you want to register for. **Step 5: Select the relevant semester (e.g. 2013 Semester 1) you want to register for.**

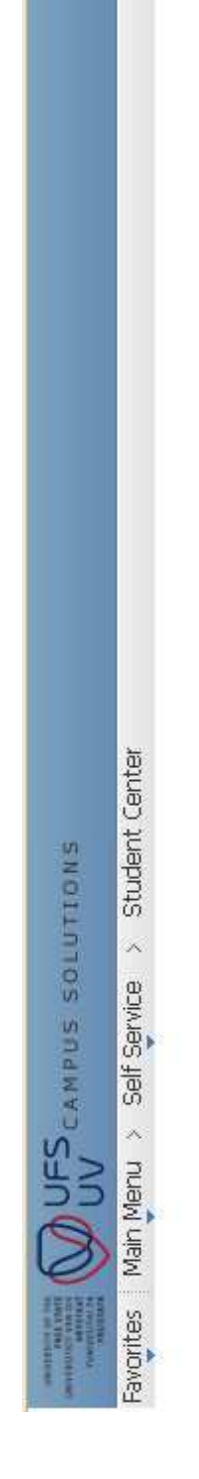

## Debbie Van Loggerenberg

Select the term and career (Postgraduate/Undergraduate) from enrollment and click Next...

term/career for which you wish to add/drop classes, is not available, there is a<br>problem with your admission. Please go to the Callie Human Center for further<br>assistance. Select the applicable term/career combination from the list below. If the

Remember to enroll for year modules only in the first term of the duration of the module e.g.. Semester 1.<br>ISelf Service Enrolment On-Line Demo

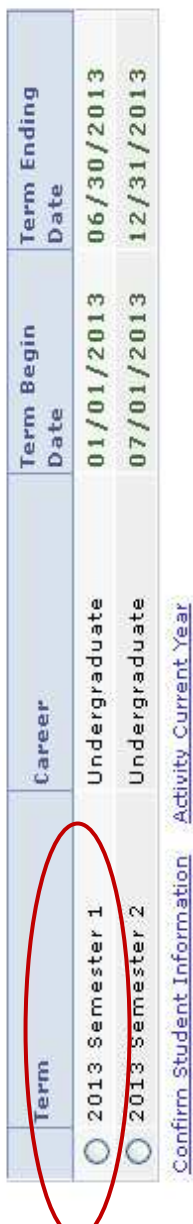

CONTINUE

# **Step 7: Confirm Student Information (your personal and contact details).**  Step 7: Confirm Student Information (your personal and contact details).

- 7.1 Select each field. Select each field.  $7.1$
- 7.2 Click on the field you want to change. Click on the field you want to change.
- 7.3 Click on OK. Click on OK.  $7.\overline{3}$

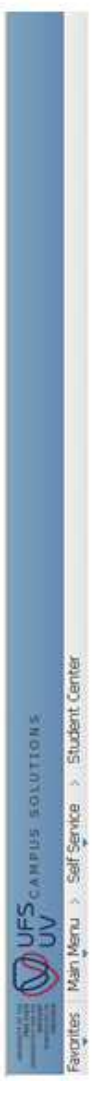

### Student Information

Please confirm the information displayed below by marking the checkbox next to each item. Incorrect information can be changed by<br>clicking on the information. Please note that certain information cannot be updated directly

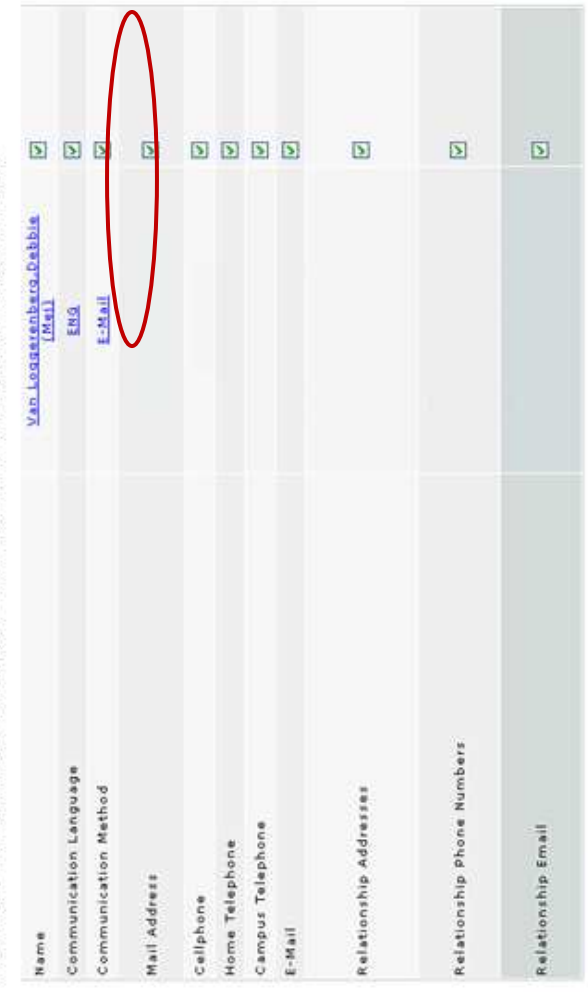

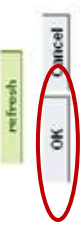

### Step 8: Click on "Activity Current Year". **Step 8: Click on "Activity Current Year".**

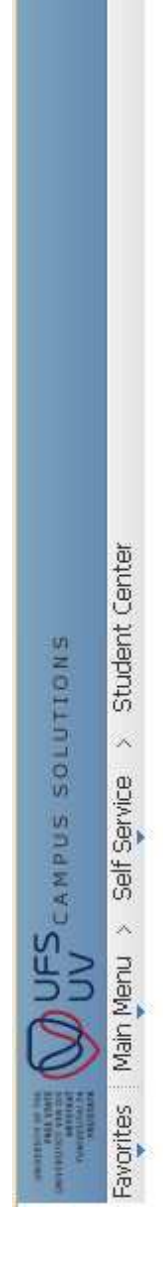

## Debbie Van Loggerenberg

# Select the term and career (Postgraduate/Undergraduate) from enrollment and click Next...

Select the applicable term/career combination from the list below. If the<br>term/career for which you wish to add/drop classes, is not available, there is a<br>problem with your admission. Please go to the Callie Human Center f

Remember to enroll for year modules only in the first term of the duration of the module e.g... Semester 1.<br>Self Service Enrollment On-Line Demo.

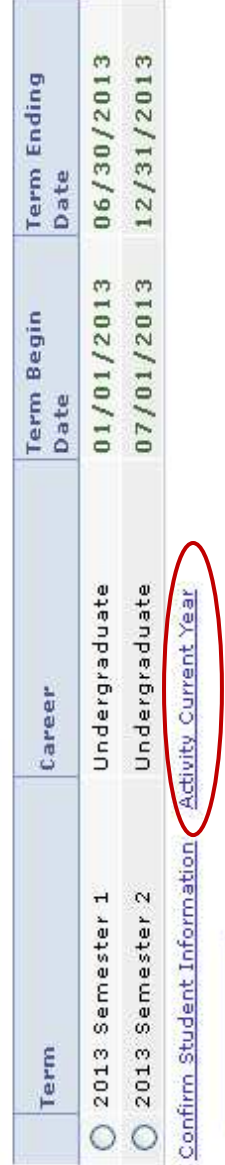

CONTINUE

## Step 9: Specify the current year's activity. **Step 9: Specify the current year's activity.**

- Click on the drop-down box to select the relevant activity if you are employed or not. 9.1 Click on the drop-down box to select the relevant activity – if you are employed or not.  $9.1$ 
	- 9.2. Click OK. Click OK. 9.2.

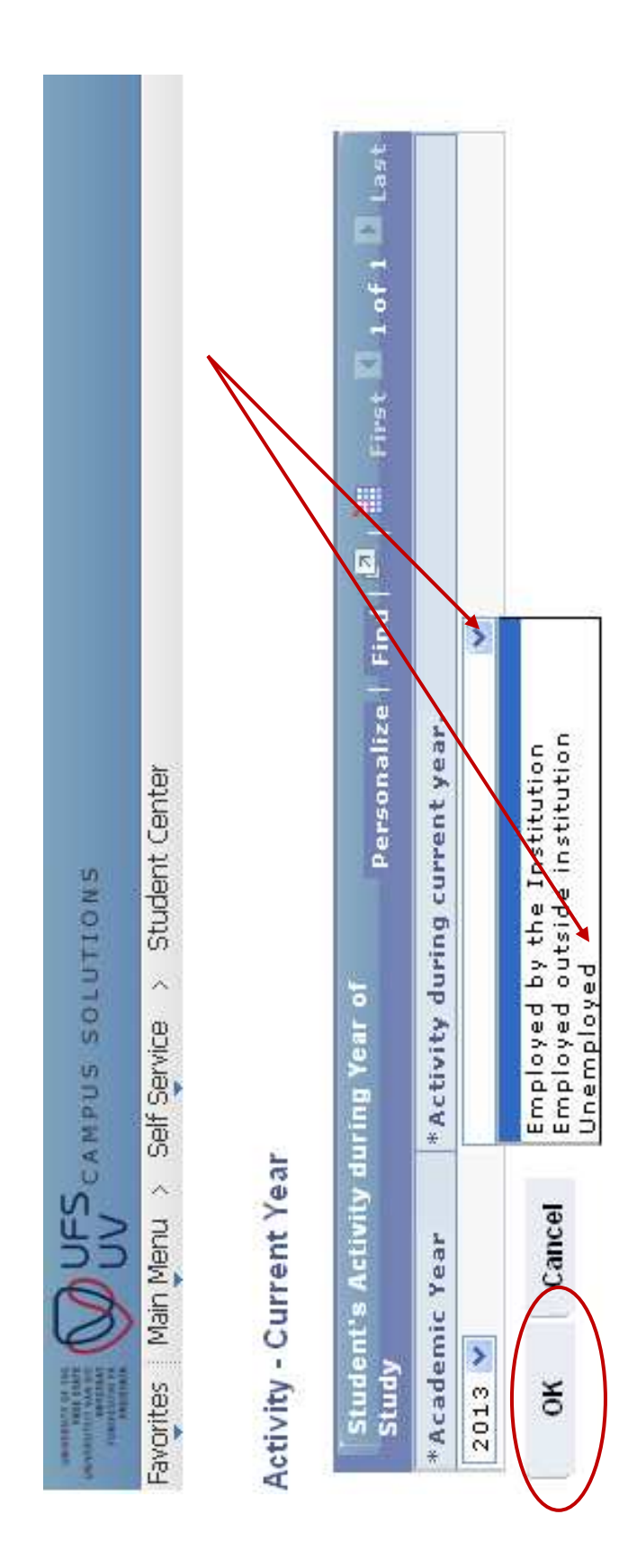

## **Step 10: Click on Continue to proceed with the registration process.** Step 10: Click on Continue to proceed with the registration process.

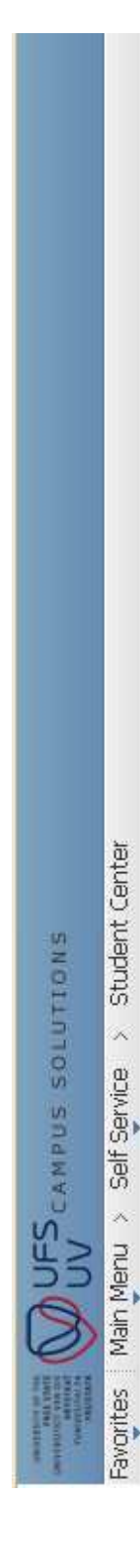

Debbie Van Loggerenberg

Select the term and career (Postgraduate/Undergraduate) from enrollment and click Next...

Select the applicable term/career combination from the list below. If the<br>term/career for which you wish to add/drop classes, is not available, there is a<br>problem with your admission. Please go to the Callie Human Center f

Remember to enroll for year modules only in the first term of the duration of the Self Service Enrollment On-Line Demo module e.g., Semester 1.

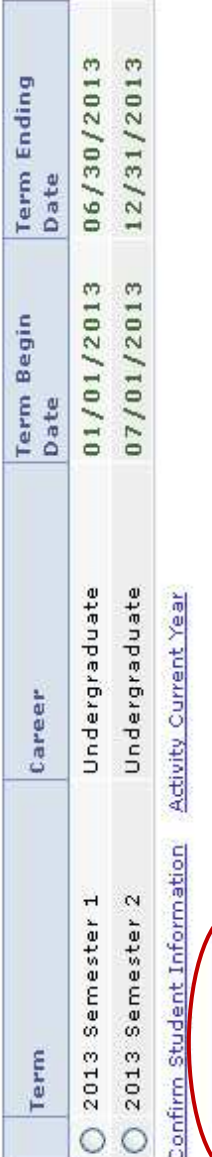

CONTINUE

Step 11: To register for modules click on "Add Modules". **Step 11: To register for modules click on "Add Modules".** 

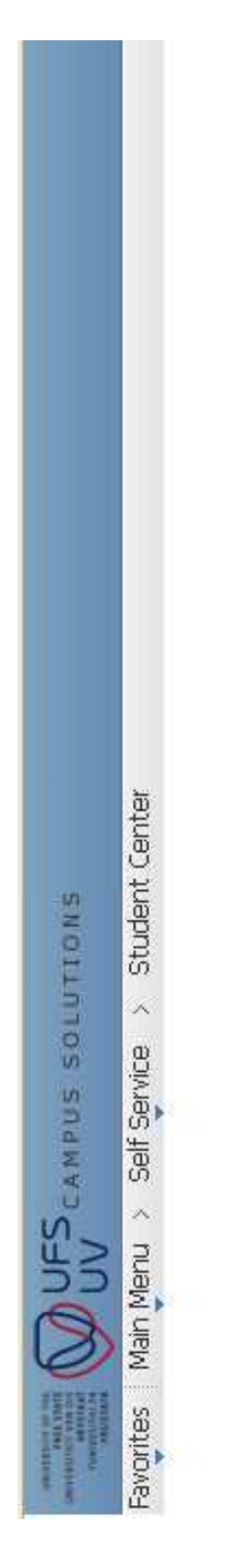

Debbie Van Loggerenberg

Select the desired action...

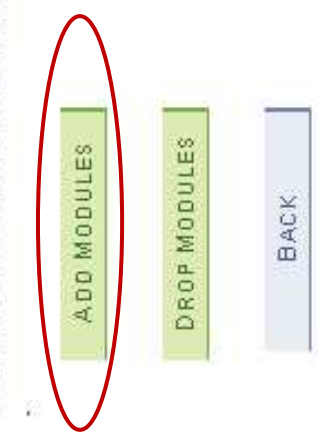

# Step 12: Select the correct academic plan (study code) you want to register for. **Step 12: Select the correct academic plan (study code) you want to register for.**

- Select the academic plan (study code). If the correct plan does not appear, you should come in person to the university to 12.1 Select the academic plan (study code). If the correct plan does not appear, you should come in person to the university to correct your admission at the university with the *Applications and Admissions Section*. correct your admission at the university with the Applications and Admissions Section.  $12.1$
- Click on "continue". 12.2 Click on "continue". 12.2

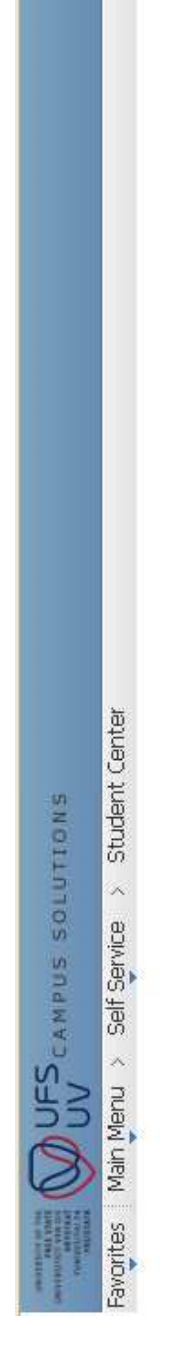

Debbie Van Loggerenberg

Select the plan (study code) for which to enroll

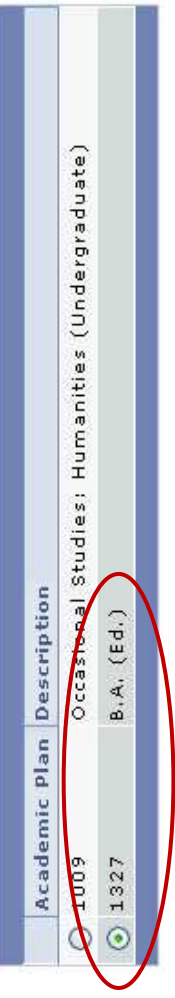

Ħ

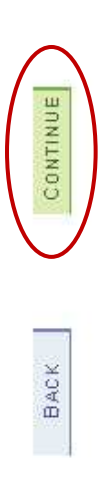

# Step 14: Select the correct curriculum year of study (1st, 2<sup>nd</sup> or 3<sup>rd</sup>) you want to register for. **Step 14: Select the correct curriculum year of study (1st, 2nd or 3rd) you want to register for.**

You must select the academic year you want to register for. In the event that the academic year does not appear you cannot register online and will have to come in person to the campus for assistance. Postgraduate students: you always select "1", unless you are You must select the academic year you want to register for. In the event that the academic year does not appear you cannot register online and will have to come in person to the campus for assistance. Postgraduate students: you always select "1", unless you are studying for a two-year qualification such as a structured Master's degree where there is a possibility of a year 2. studying for a two-year qualification such as a structured Master's degree where there is a possibility of a year 2.

Please note: Enquiries can be directed to the relevant faculty to investigate if the curriculum is uploaded for self service registration. **Please note:** Enquiries can be directed to the relevant faculty to investigate if the curriculum is uploaded for self service registration.

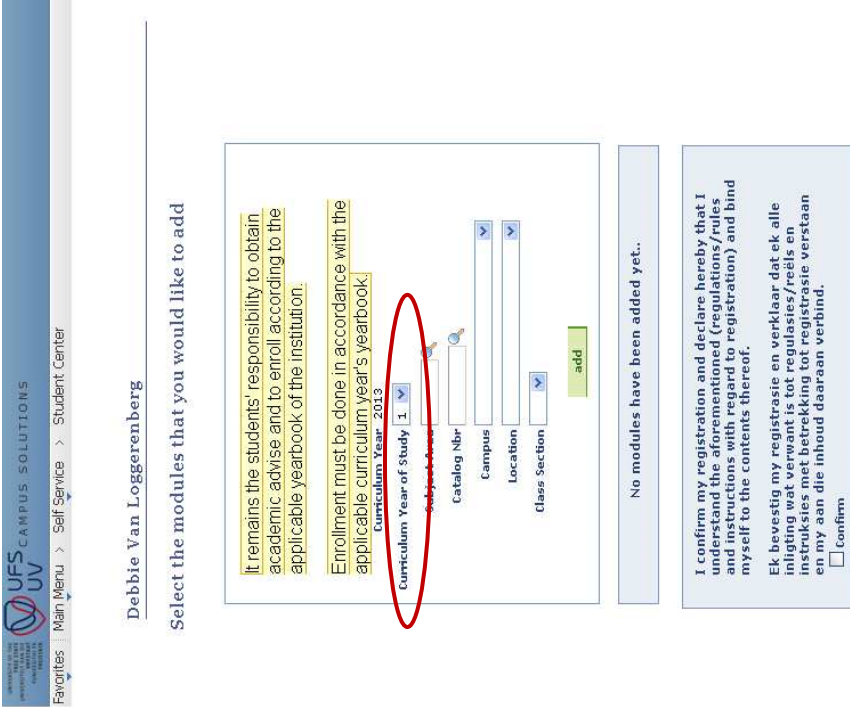

CONTINUE

BACK

## Step 15: Select the subject field of the module you want to register for. **Step 15: Select the subject field of the module you want to register for.**

Module codes consist of two parts. The first part of the code indicates the subject area of the module. The subject area consists of Module codes consist of two parts. The first part of the code indicates the subject area of the module. The subject area consists of the first three/four alpha characters of a module code, i.e. BLG for Biology. the first three/four alpha characters of a module code, i.e. BLG for Biology.

Modules outside the curriculum cannot be registered on the self-service platform. Such registration must be completed at the registration venue during the registration period. If the table of your modules is not displayed, self-service registration has been prohibited by the Department. Such registration can then only take place by means of a completed registration form which must be Modules outside the curriculum cannot be registered on the self-service platform. Such registration must be completed at the registration venue during the registration period. If the table of your modules is not displayed, self-service registration has been prohibited by the Department. Such registration can then only take place by means of a completed registration form which must be handed in at the registration venue. handed in at the registration venue.

Click on the magnifying glass next to the box at the "subject area". 15.1 Click on the magnifying glass next to the box at the "subject area".  $15.1$ 

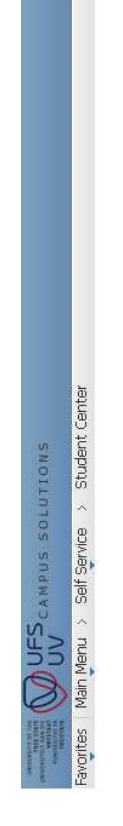

Debbie Van Loggerenberg

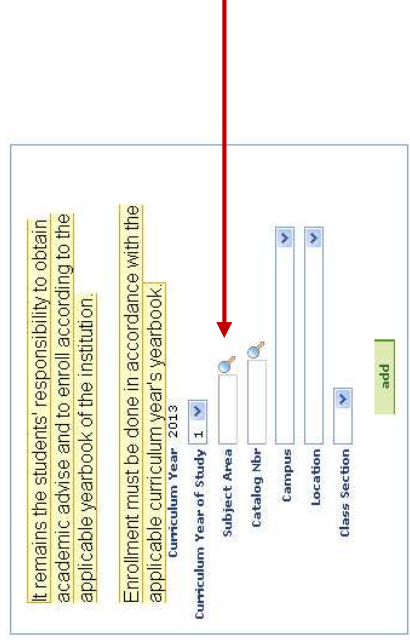

### Select the relevant subject area. 15.2 Select the relevant subject area. 15.2

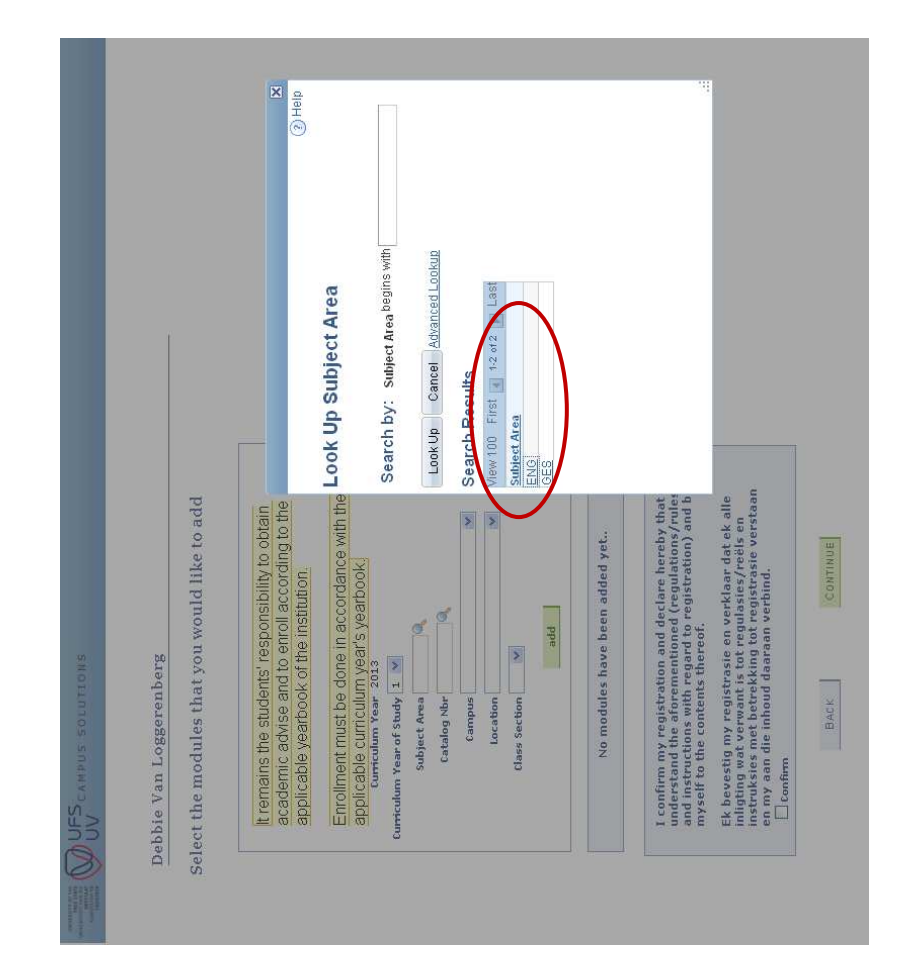

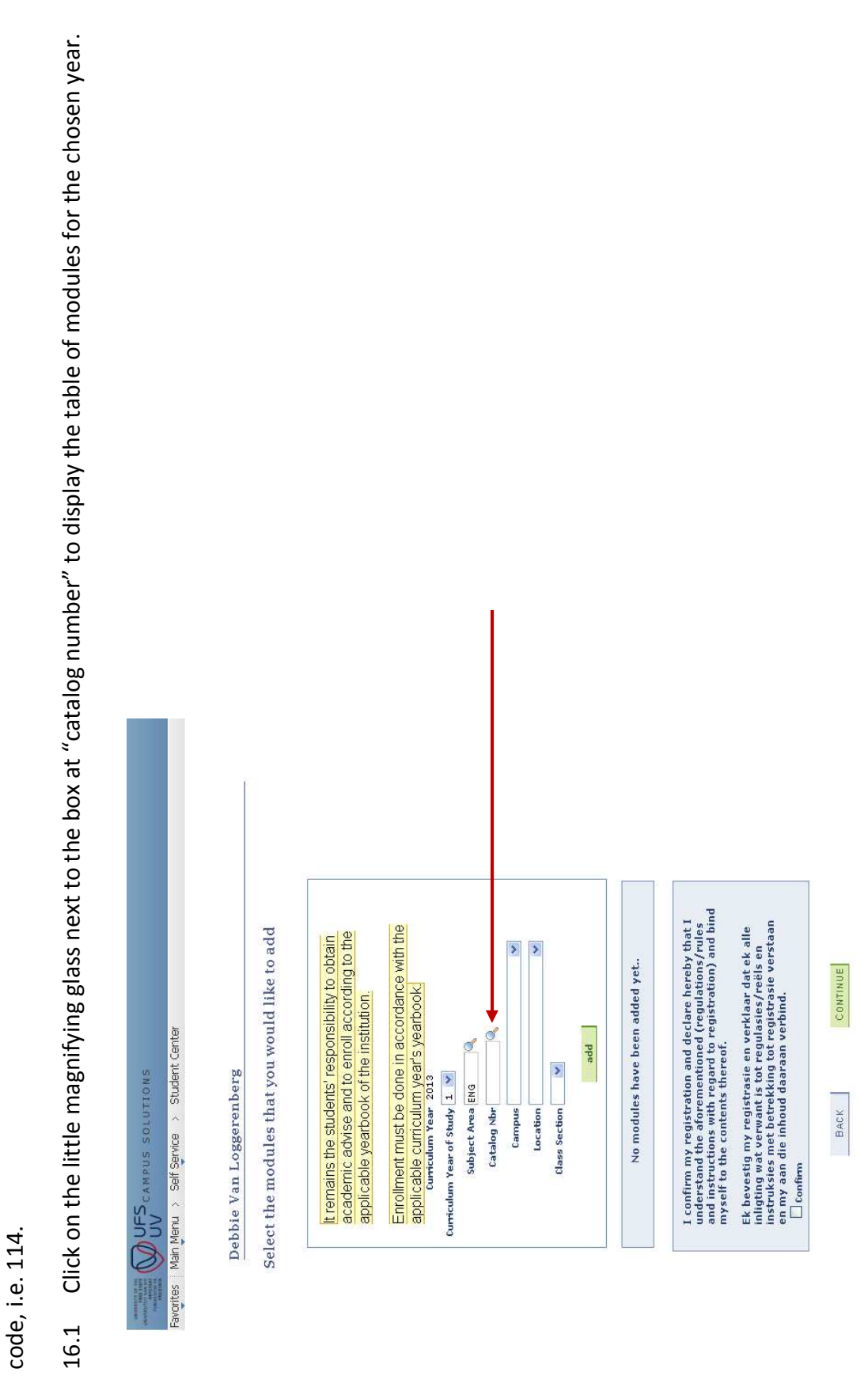

**Step 16: Select the "catalog number".** 

16.1

Step 16: Select the "catalog number".

The "catalog number" is the second half of the module code and consists of the last three/four/five numeric characters of a module

The "catalog number" is the second half of the module code and consists of the last three/four/five numeric characters of a module

24

Select the relevant "catalog number". 16.2 Select the relevant "catalog number". 16.2

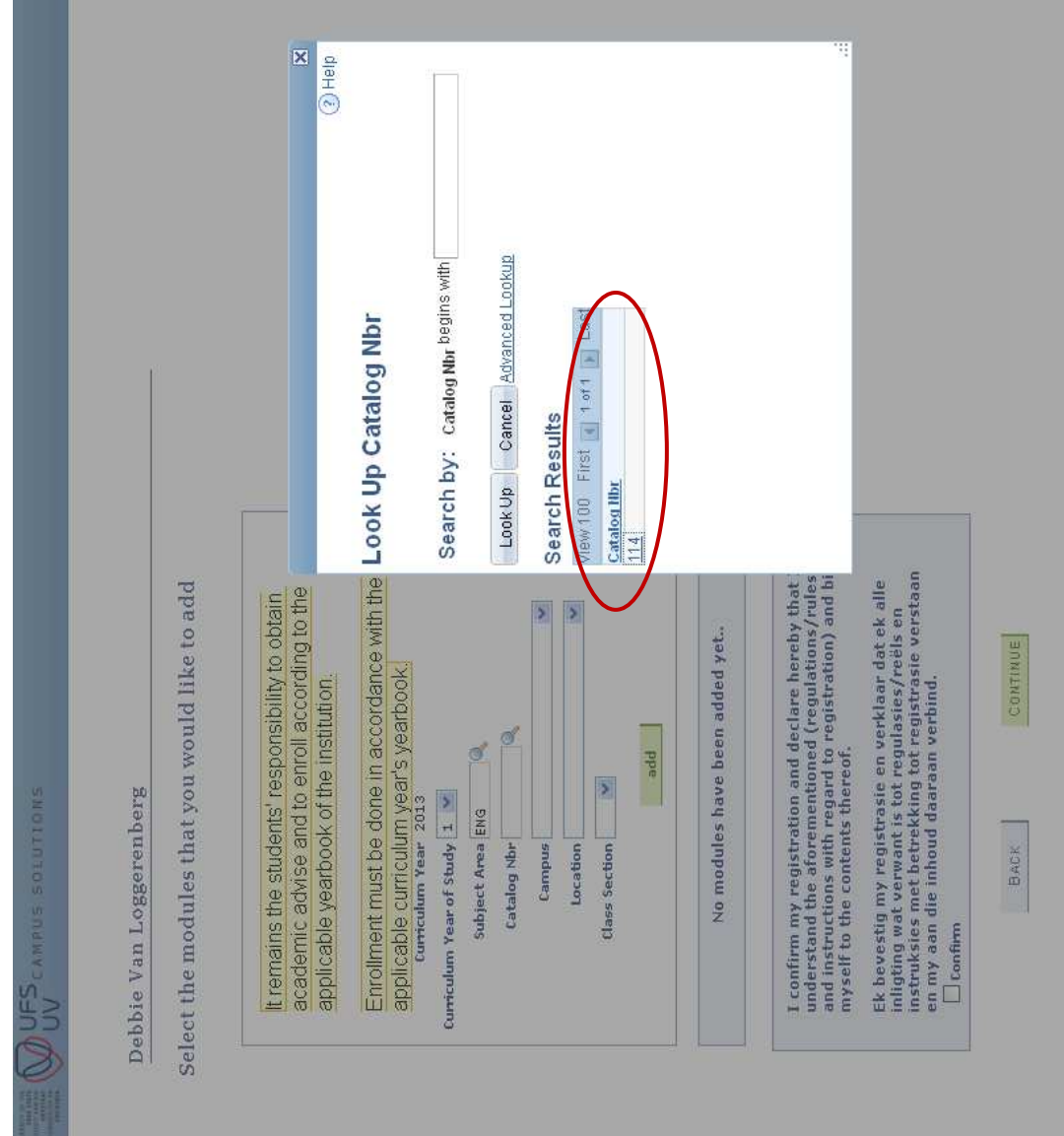

## Step 17: At "campus", select the relevant campus. **Step 17: At "campus", select the relevant campus.**

The Main Campus is the Bloemfontein campus in Nelson Mandela Drive. The QwaQwa campus is located at Qwaqwa and the South The Main Campus is the Bloemfontein campus in Nelson Mandela Drive. The QwaQwa campus is located at Qwaqwa and the South Campus is the Bloemfontein campus located at Church Street. Campus is the Bloemfontein campus located at Church Street.

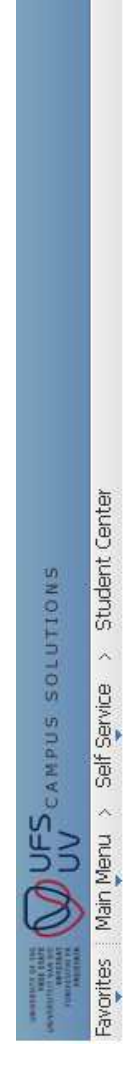

Debbie Van Loggerenberg

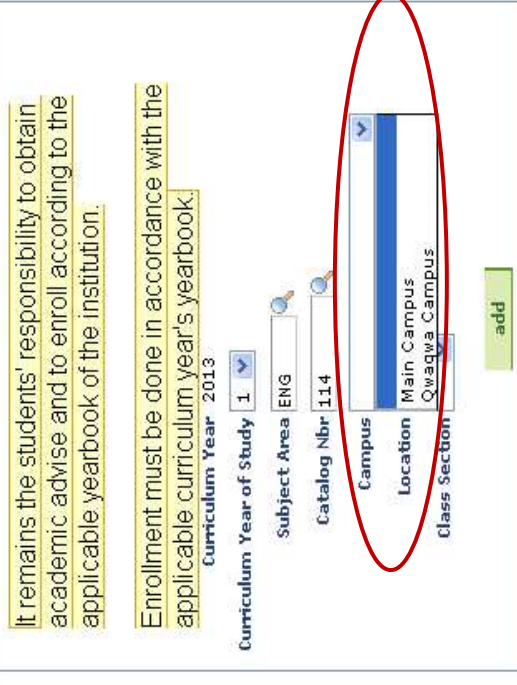

# **Step 18: Select the relevant "location" of where classes will be presented.**  Step 18: Select the relevant "location" of where classes will be presented.

- The location indicates where the lectures are presented, e.g. Bloemfontein and other relevant cities/towns. The location indicates where the lectures are presented, e.g. Bloemfontein and other relevant cities/towns. •
- "Online off-campus" (EOFF) is only used by the e-learning students in the Faculty of Law and only modules indicated by "Online off-campus" (EOFF) is only used by the e-learning students in the Faculty of Law and only modules indicated by means of "EOFF" are selected. means of "EOFF" are selected. •
- Approved open-learning students: B.Sc. (Quantity Surveying) and Honours and B.Sc. (Construction Management) and Approved open-learning students: B.Sc. (Quantity Surveying) and Honours and B.Sc. (Construction Management) and Honours students choose modules indicated by means of BUIL (Building Sciences). Honours students choose modules indicated by means of BUIL (Building Sciences). •
- "Bloemfontein", "South Campus" or "QwaQwa" is used in all other cases. "Bloemfontein", "South Campus" or "QwaQwa" is used in all other cases. •

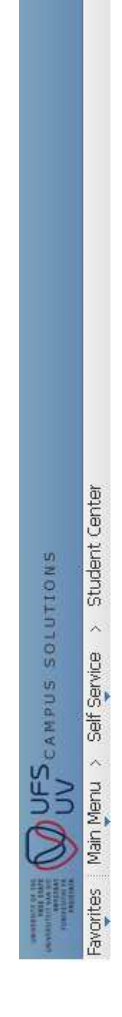

Debbie Van Loggerenberg

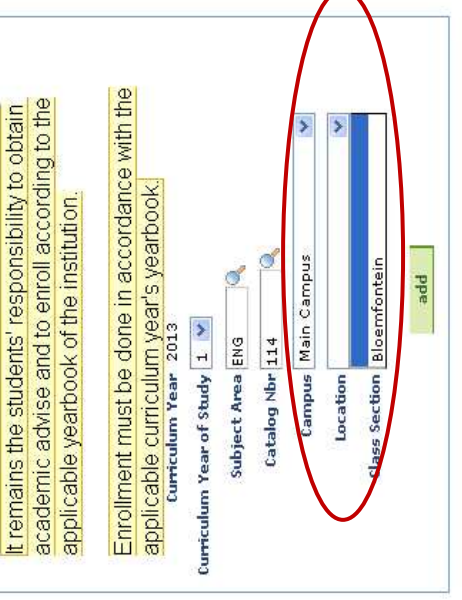

# **Step 19: Select the relevant "class section" of which classes will be presented.**  Step 19: Select the relevant "class section" of which classes will be presented.

- The "Class section" corresponds with the location and is selected. The "Class section" corresponds with the location and is selected. •
- **N.B.:** In some cases, the "Class section" corresponds with the class and venue timetable, e.g. class section E001 will be English group 1 and A001 will be Afrikaans group 1. In these cases, students should select the applicable class section based on time and group preferences. The selection of the wrong class section can cause clashes on the timetable and for this reason it is advisable that students consult with the class and venue timetable before commencing registration. A link to the N.B.: In some cases, the "Class section" corresponds with the class and venue timetable, e.g. class section E001 will be English group 1 and A001 will be Afrikaans group 1. In these cases, students should select the applicable class section based on time and group preferences. The selection of the wrong class section can cause clashes on the timetable and for this reason it is advisable that students consult with the class and venue timetable before commencing registration. A link to the class and venue timetable is available on the UFS webpage. class and venue timetable is available on the UFS webpage. •

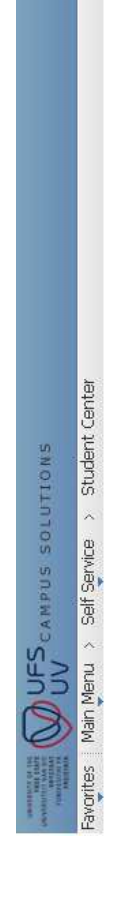

Debbie Van Loggerenberg

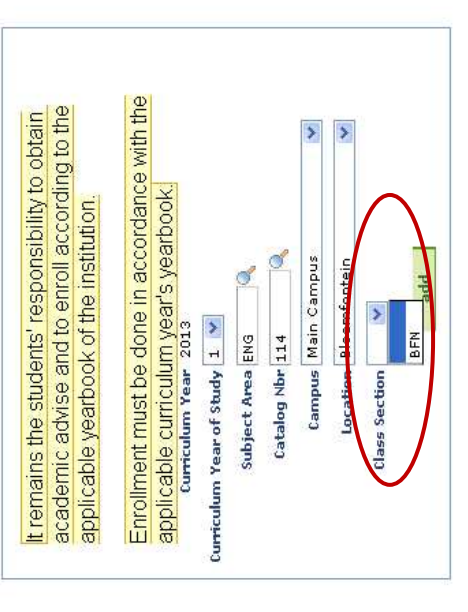

## **Step 20: Click "add" to add the module to the module registration table.**  Step 20: Click "add" to add the module to the module registration table.

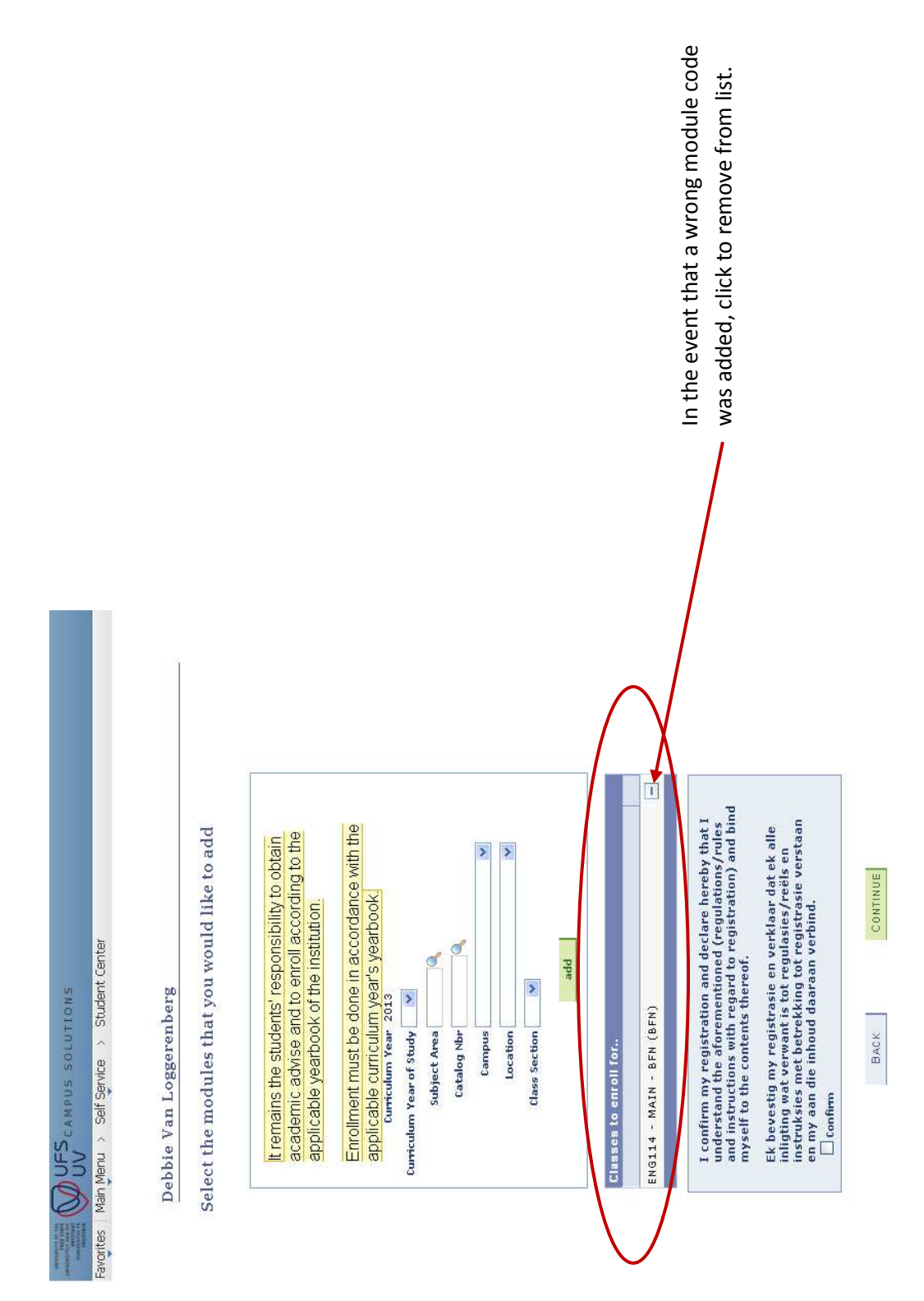

# **Step 21: If another module must be gathered, repeat the process from step 14.**  Step 21: If another module must be gathered, repeat the process from step 14.

It is best if you gather all the modules you want to register for under the "classes to enrol for" table. Once all modules have been It is best if you gather all the modules you want to register for under the "classes to enrol for" table. Once all modules have been gathered you can proceed with the registration of these modules. gathered you can proceed with the registration of these modules.

# **Step 22: Please check the modules you wish to register for, for correctness.**  Step 22: Please check the modules you wish to register for, for correctness.

- If a module has to be removed from the table, click on the ⊟ at the end of the row. If a module has to be removed from the table, click on the  $\boxdot$  at the end of the row. •
- $\bullet$  If a new/another module must be added to the table, repeat the process as from step 14. If a new/another module must be added to the table, repeat the process as from step 14. •

## **Step 23: Read through the terms and conditions.** Step 23: Read through the terms and conditions.

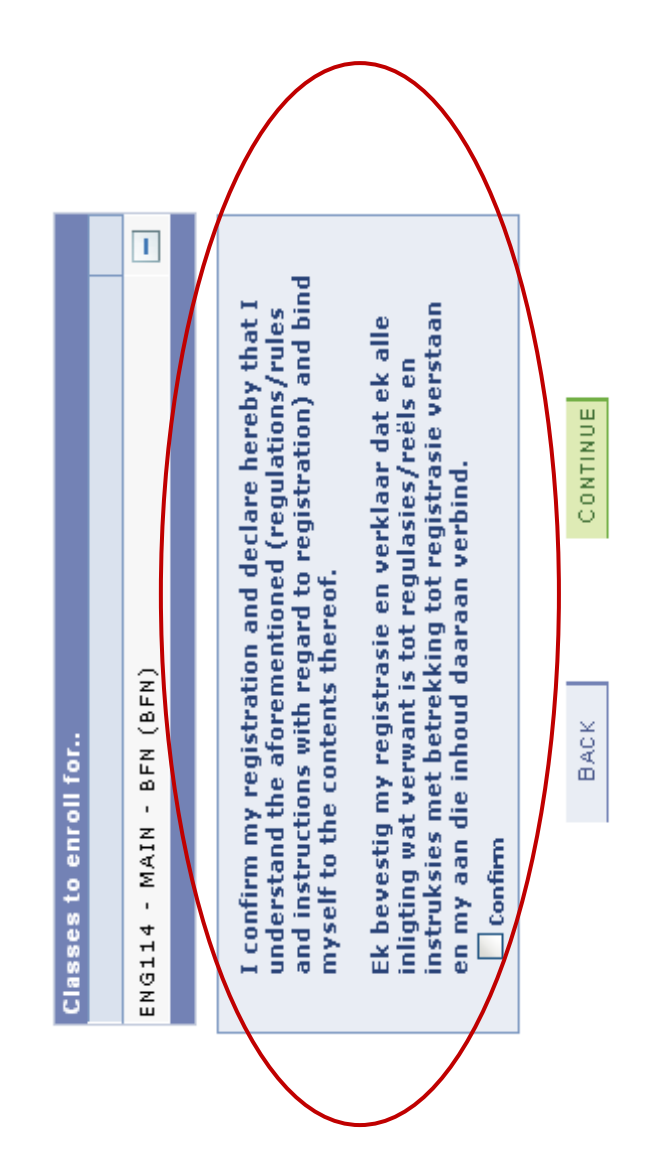

# Step 23: If the terms and conditions are accepted, click in the "confirm" box. **Step 23: If the terms and conditions are accepted, click in the "confirm" box.**

- 23.1 Click the "confirm" box. Click the "confirm" box. 23.1
- Click on "continue" to register the module(s). 23.2 Click on "continue" to register the module(s). 23.2

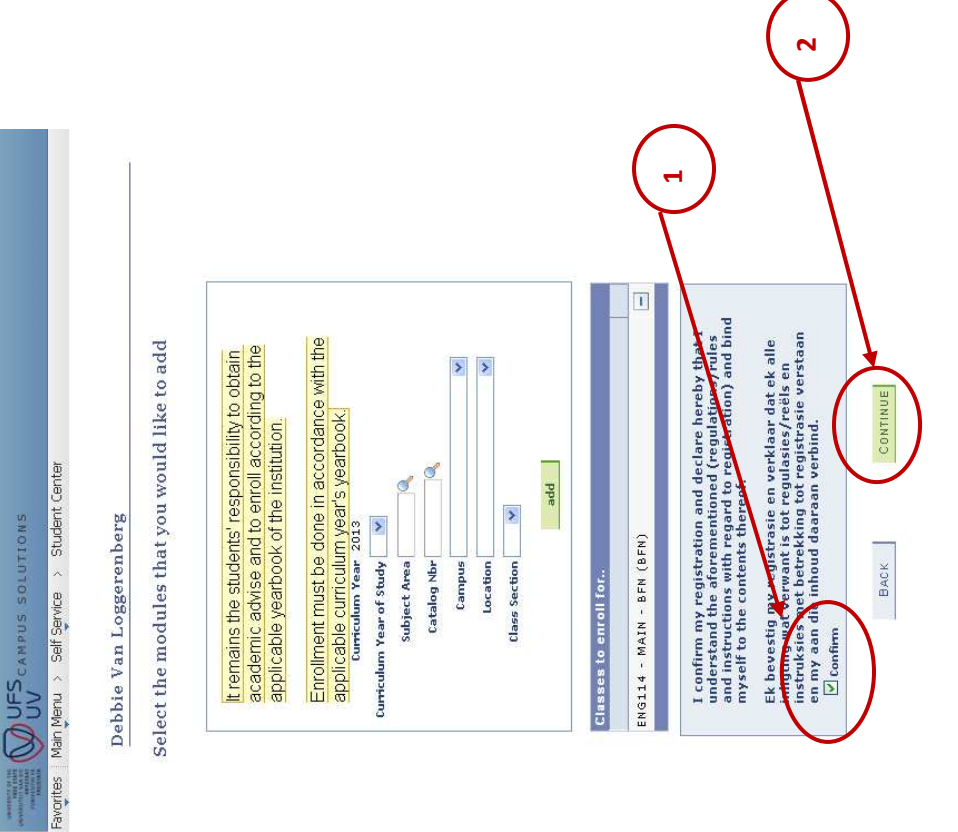

# **Step 24: Modules registered successfully/unsuccessfully for the term concerned.**  Step 24: Modules registered successfully/unsuccessfully for the term concerned.

- $\bullet$  A green correction mark  $\overline{\mathbf{M}}$  indicates a successful registration. A green correction mark  $\overline{\mathbf{\Omega}}$  indicates a successful registration. •
- indicates an unsuccessful registration. Please print out this page and take it with you to the faculty to resolve A red cross **E** indicates an unsuccessful registration. Please print out this page and take it with you to the faculty to resolve  $\bullet$  A red cross  $\overline{\mathbf{x}}$ the problem. the problem. •

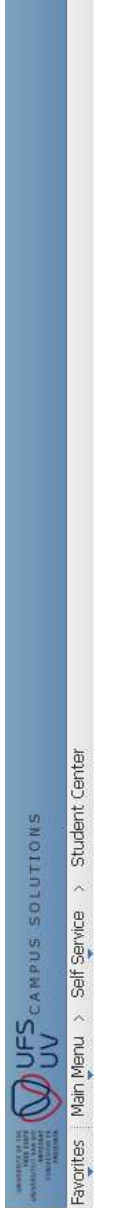

## Debbie Van Loggerenberg

You have finished enrolling for the selected modules!

Select the applicable term/career combination from the list below. If the term/career for which you wish to add/drop<br>classes, is not available, there is a problem with your admission. Please go to the Callie Human Center f

Remember to enroll for year modules only in the first term of the duration of the module e.g.. Semester 1..

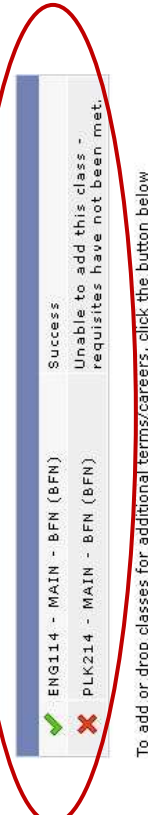

### ADD OR DROP MORE MODULES

If you are a final year student with the intention to graduate this year, you must apply for graduation by clicking the<br>button below

APPLY FOR GRADUATION

If you have finished enrolling for all the terms/careers, you can generate a Proof of Registration that can be printed if this<br>Is required.

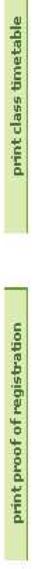

You can return to the Student Center if you are done enrolling

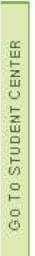

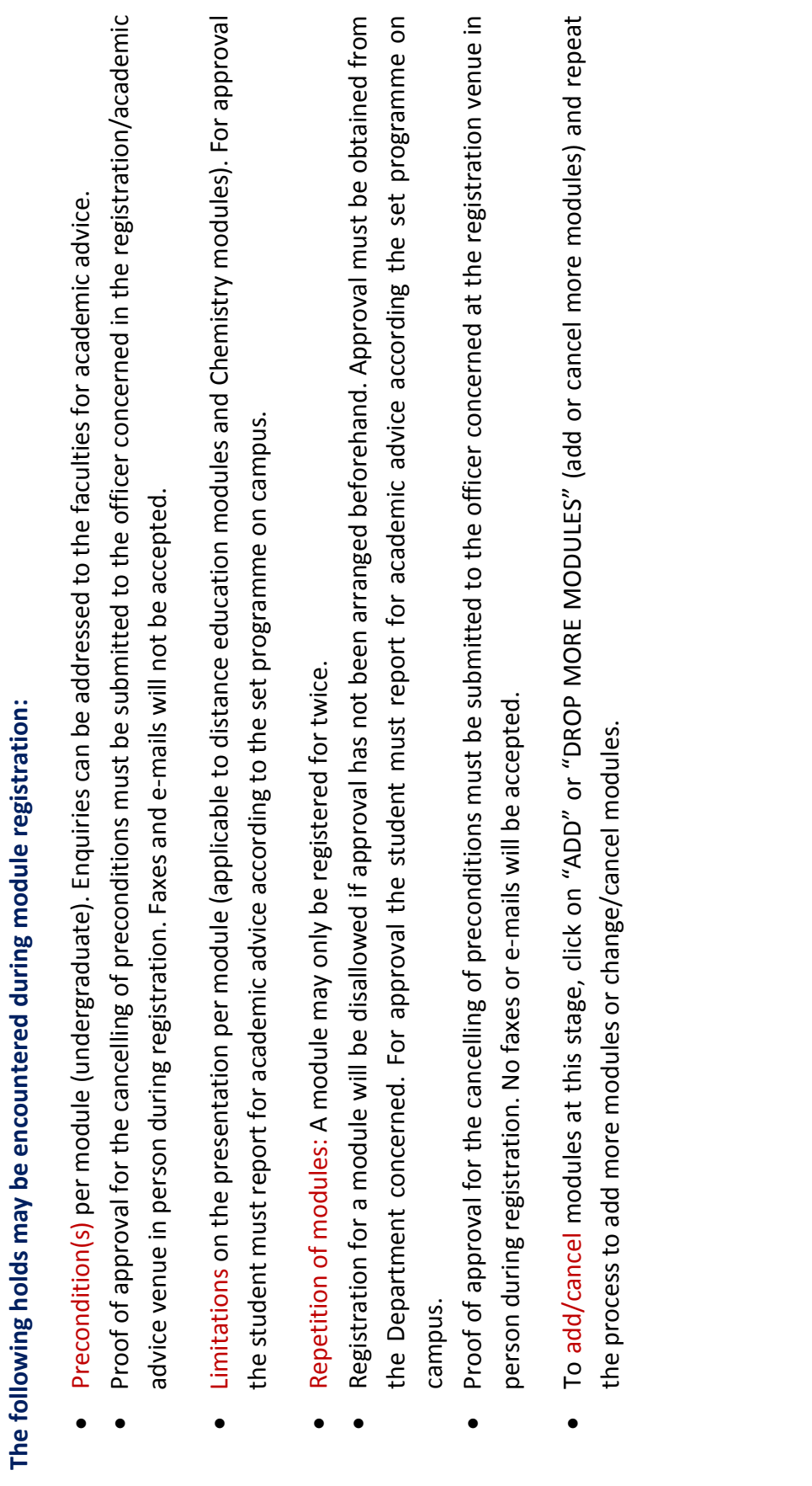

### Step 25: Print "Proof of Registration". **Step 25: Print "Proof of Registration".**

You should print out the "proof of registration" and double check that all modules are registered correctly. It remains the You should print out the "proof of registration" and double check that all modules are registered correctly. It remains the responsibility of you the student to ensure that your registration has been completed correctly (correct study code/module responsibility of you the student to ensure that your registration has been completed correctly (correct study code/module code(s)/centre of presentation). code(s)/centre of presentation).

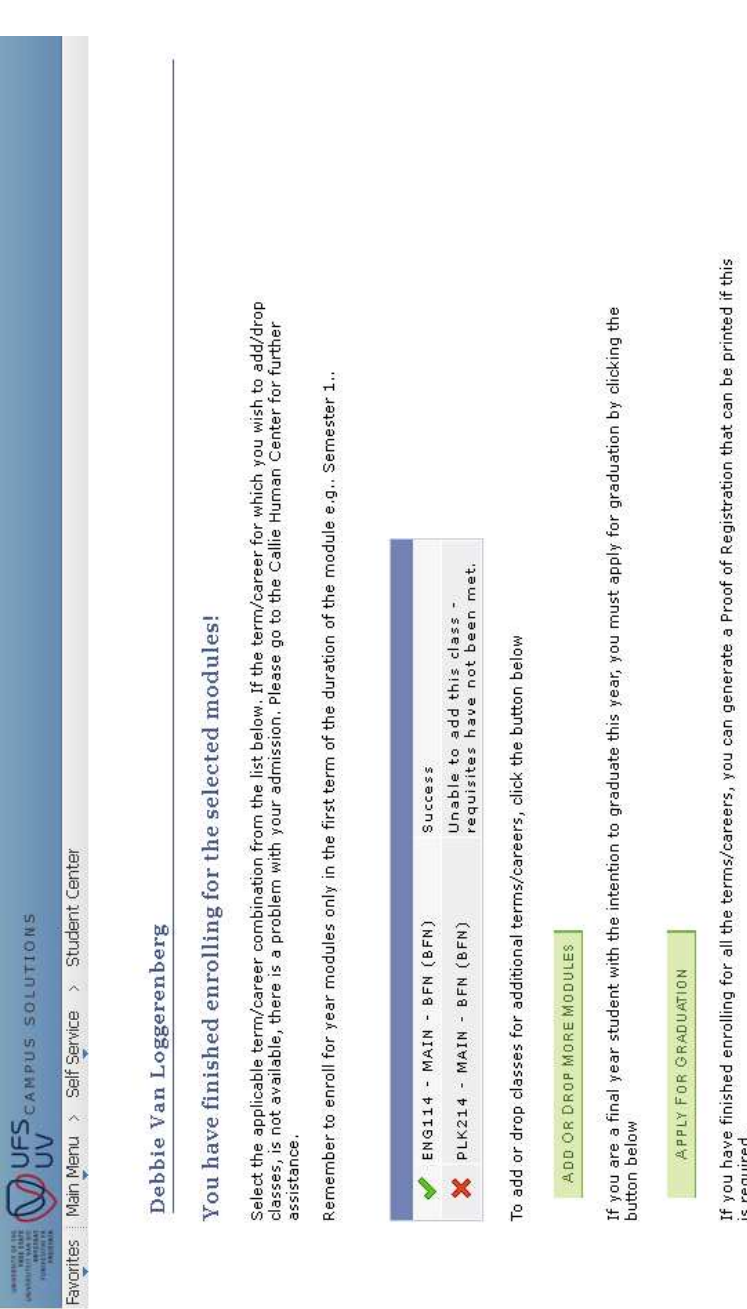

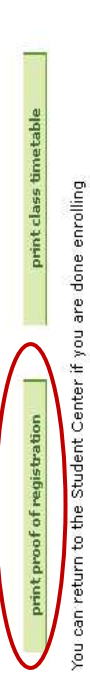

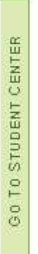

### Step 26: Print "Class Timetable". **Step 26: Print "Class Timetable".**

You can print a personalised time table from the system. You can print a personalised time table from the system.

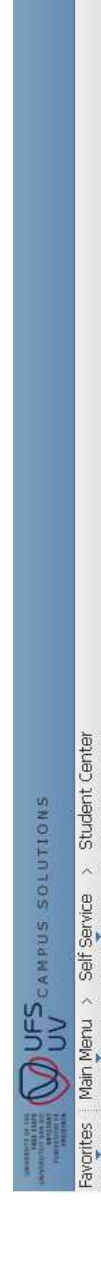

Debbie Van Loggerenberg

You have finished enrolling for the selected modules!

Select the applicable term/career combination from the list below. If the term/career for which you wish to add/drop<br>classes, is not available, there is a problem with your admission. Please go to the Callie Human Center f

Remember to enroll for year modules only in the first term of the duration of the module e.g., Semester 1.,

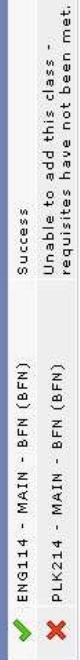

To add or drop classes for additional terms/careers, click the button below

ADD OR DROP MORE MODULES

If you are a final year student with the intention to graduate this year, you must apply for graduation by clicking the<br>button below

APPLY FOR GRADUATION

If you have finished enrolling for all the terms/careers, you can generate a Proof of Registration that can be printed if this<br>is required.

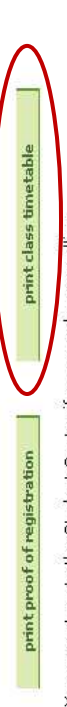

You can return to the Student Center if you are done enrolling

GO TO STUDENT CENTER

## **The section dealing with module registration has been completed.** The section dealing with module registration has been completed.

### **2.3 APPLY FOR GRADUATION APPLY FOR GRADUATION**  $2.3$

B

If you will be completing your qualification the particular year, you should indicate your intention by clicking on "Apply for If you will be completing your qualification the particular year, you should indicate your intention by clicking on "Apply for graduation" (application to obtain a degree). This is only necessary for final semester/year students. graduation" (application to obtain a degree). This is only necessary for final semester/year students.

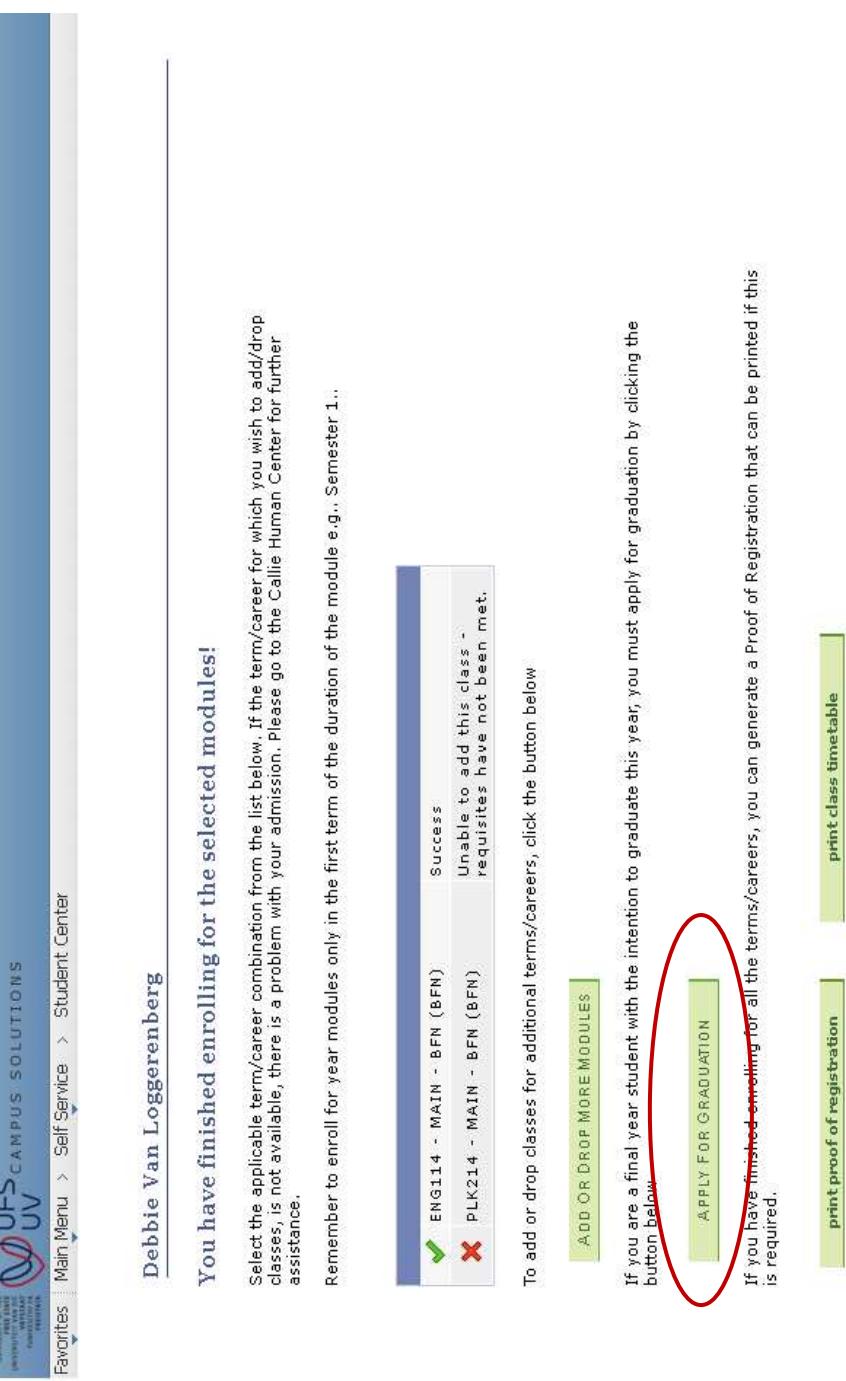

You can return to the Student Center if you are done enrolling

GO TO STUDENT CENTER

# **Step 1: Indicate the "academic program" (degree) you intend to complete by clicking on the underlined description.** Step 1: Indicate the "academic program" (degree) you intend to complete by clicking on the underlined description.

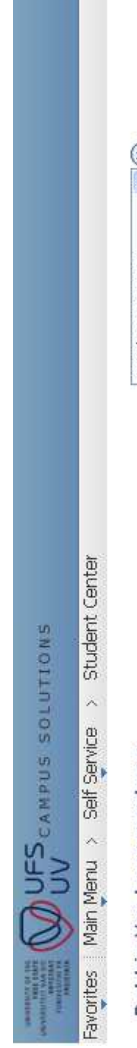

Debbie Van Loggerenberg

 $\circledcirc$ Student Center

## Apply for Graduation

Select Program and Degree

Select the academic program in which you wish to apply for graduation by dicking on its<br>description.

## Select an Academic Program

Academic Program Edu Studies & Edu Dev PGRDCareer Postgraduate

MAGISTER ARTIUM (HIGHER EDUCATION STUDIES)<br>Major – Magister Artum (Higher Education Studies): Higher<br>– Education: Structured

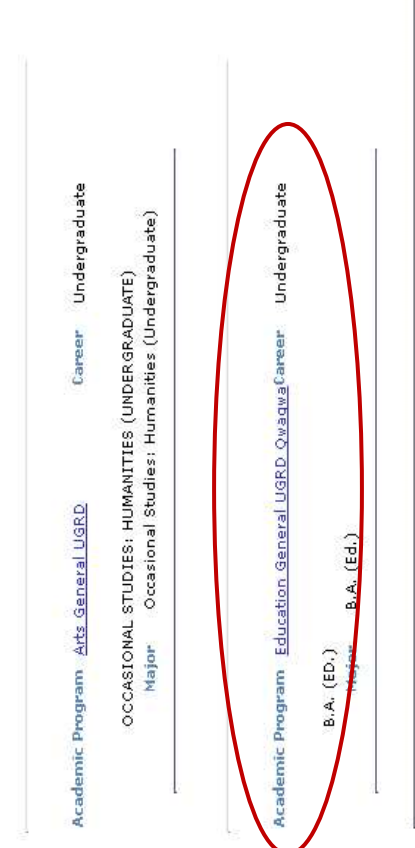

 $\circledcirc$ Student Center

## **Step 2: Indicate during which term the qualification will be completed.** Step 2: Indicate during which term the qualification will be completed.

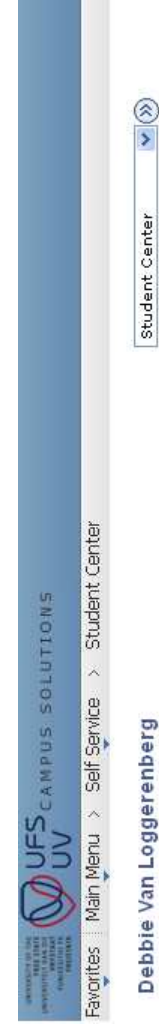

 $\frac{1}{2}$ Student Center

Apply for Graduation

Verify Graduation Data

Verify that all data is correct.

If the academic program/degree is not correct, click the Select Different Program<br>Dutton to select a different value.<br>Value, term is not correct, click the Select Different Term button to select a different<br>value.

If everything is correct, dick the Submit Application button to continue the process.

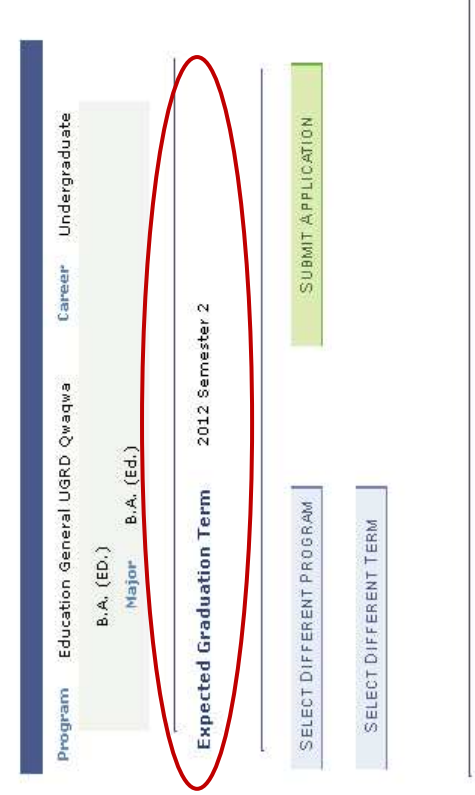

 $\frac{1}{2}$ Student Center

### Step 3: Submit the application. **Step 3: Submit the application.**

**WULSCAMPUS SOLUTIONS** 

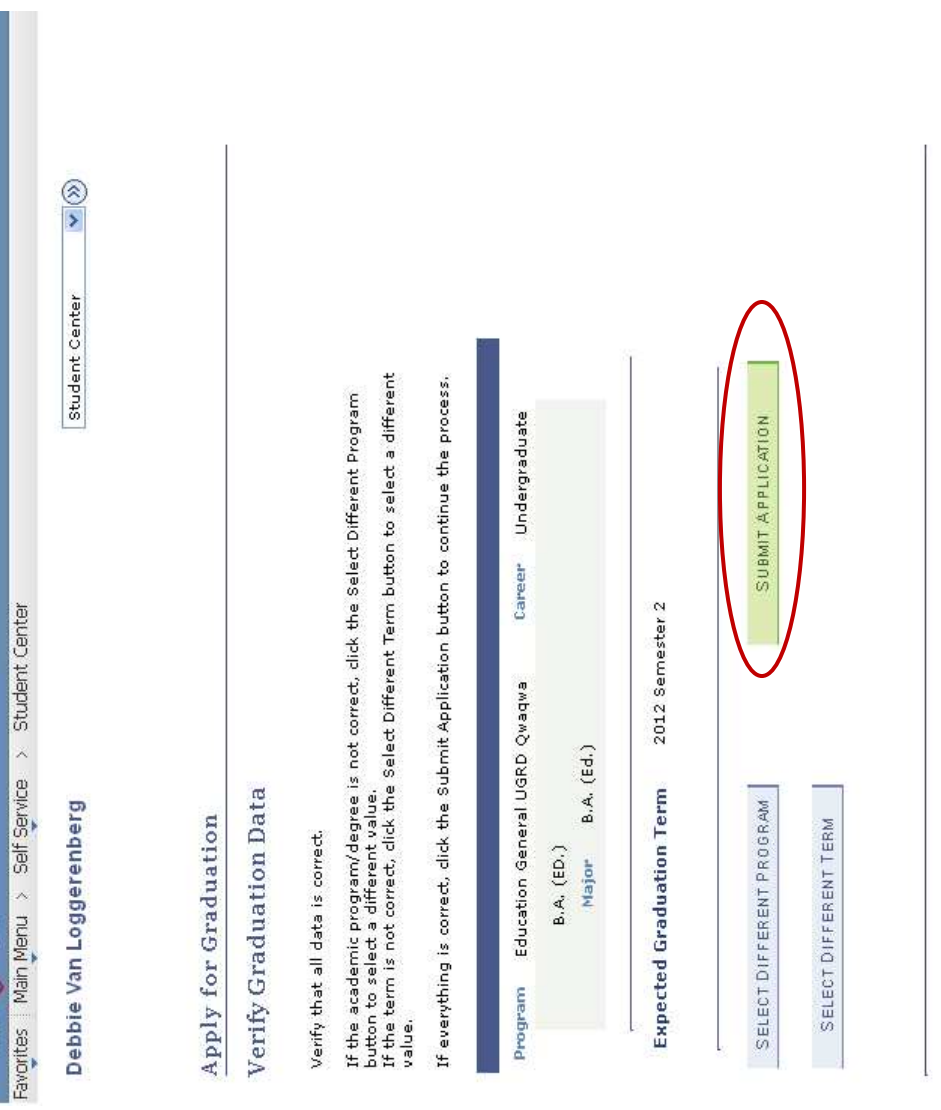

39

 $\frac{\circ}{\circ}$ 

Student Center

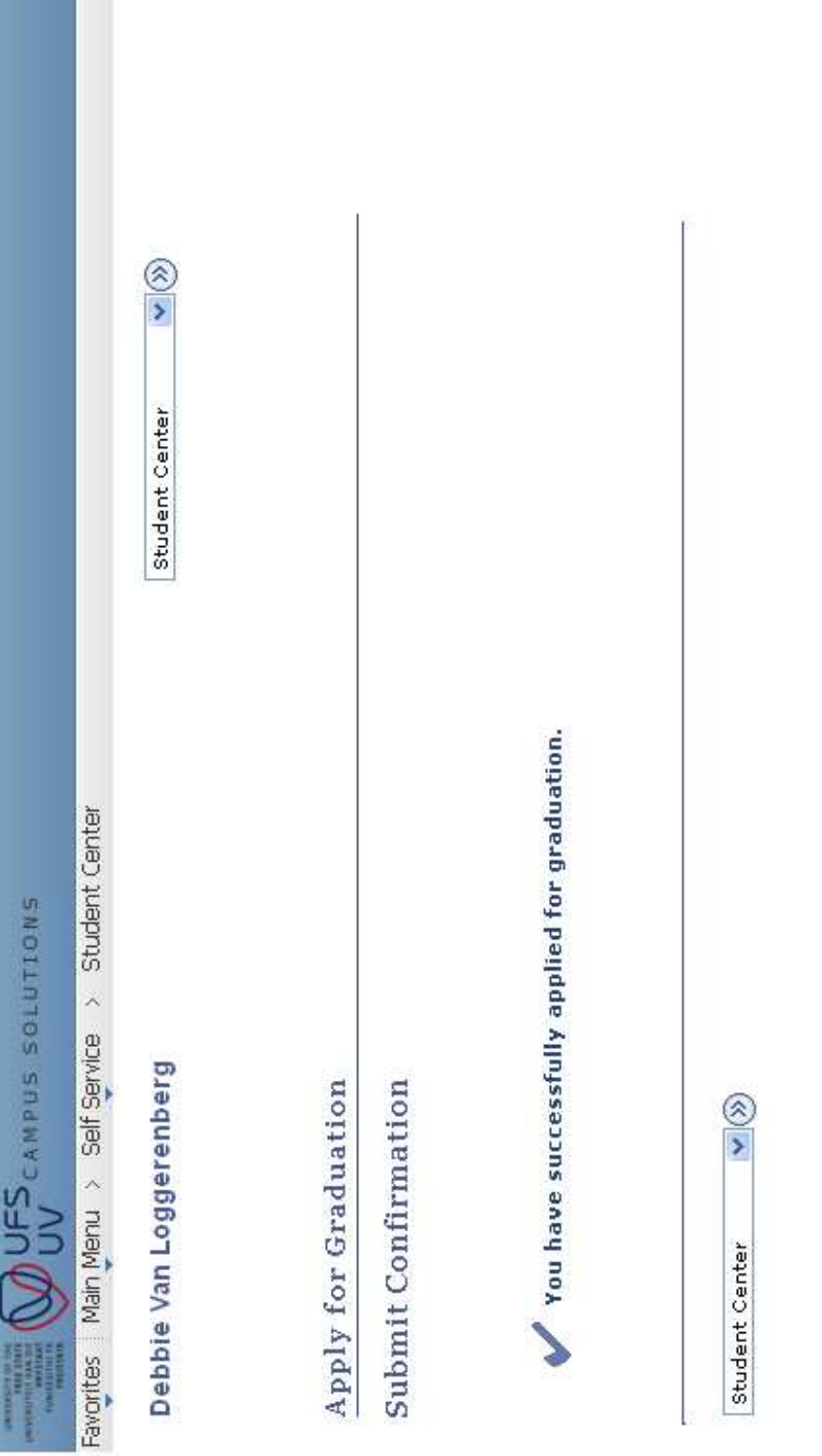

ŧ,

The application for graduation process is now completed. **The application for graduation process is now completed.** 

### **2.4 CANCEL (DROPP) A MODULE**  CANCEL (DROPP) A MODULE  $2.4$

Students can cancel their registration for modules by following the same procedure as registering for a module with the exception that they drop a module. Modules can only be cancelled up to a certain date. Thereafter the students will only be able to that they drop a module. Modules can only be cancelled up to a certain date. Thereafter the students will only be able to Students can cancel their registration for modules by following the same procedure as registering for a module with the exception discontinue a module, but will still be responsible for the fees. discontinue a module, but will still be responsible for the fees.

**Important note:** The online system will only be open for cancellations/discontinuations during the semester. The system closes on the last date of the semester. Once the examination period commences, students can no longer discontinue any modules for that Important note: The online system will only be open for cancellations/discontinuations during the semester. The system closes on the last date of the semester. Once the examination period commences, students can no longer discontinue any modules for that particular semester. particular semester.

## Step 1: Under the Menu click on "Self Service" **Step 1: Under the Menu click on "Self Service"**

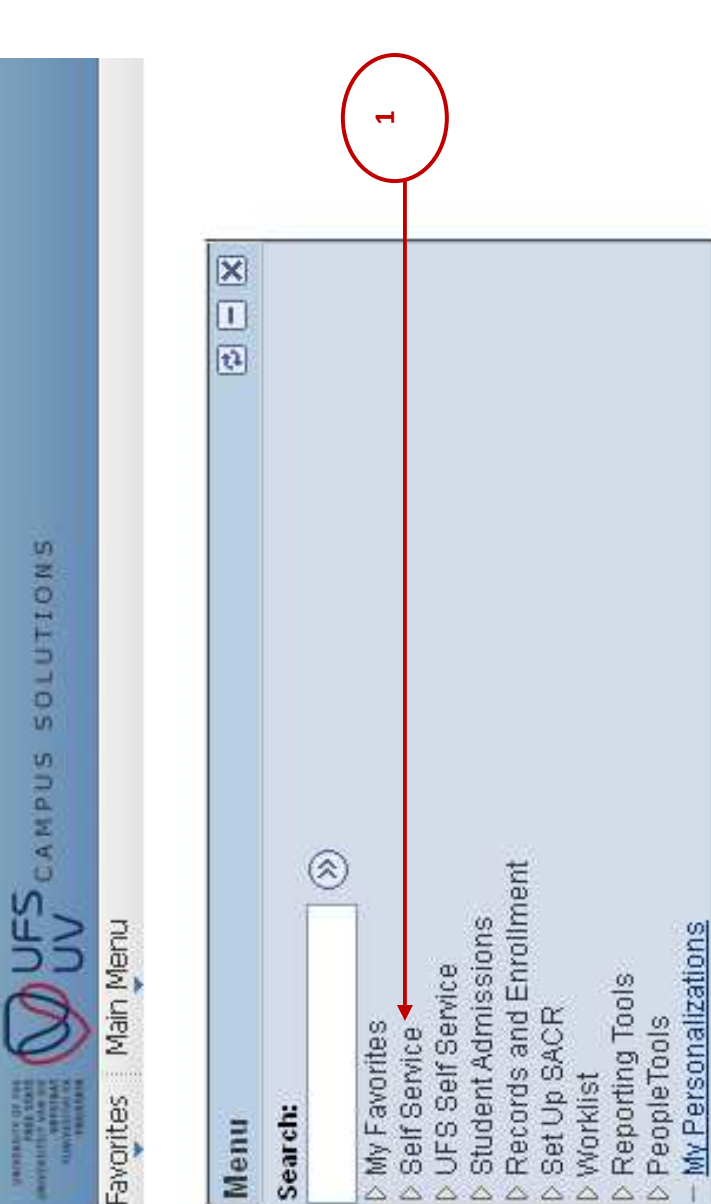

## Step 2: Click on "Self Service Quick Enroll" **Step 2: Click on "Self Service Quick Enroll"**

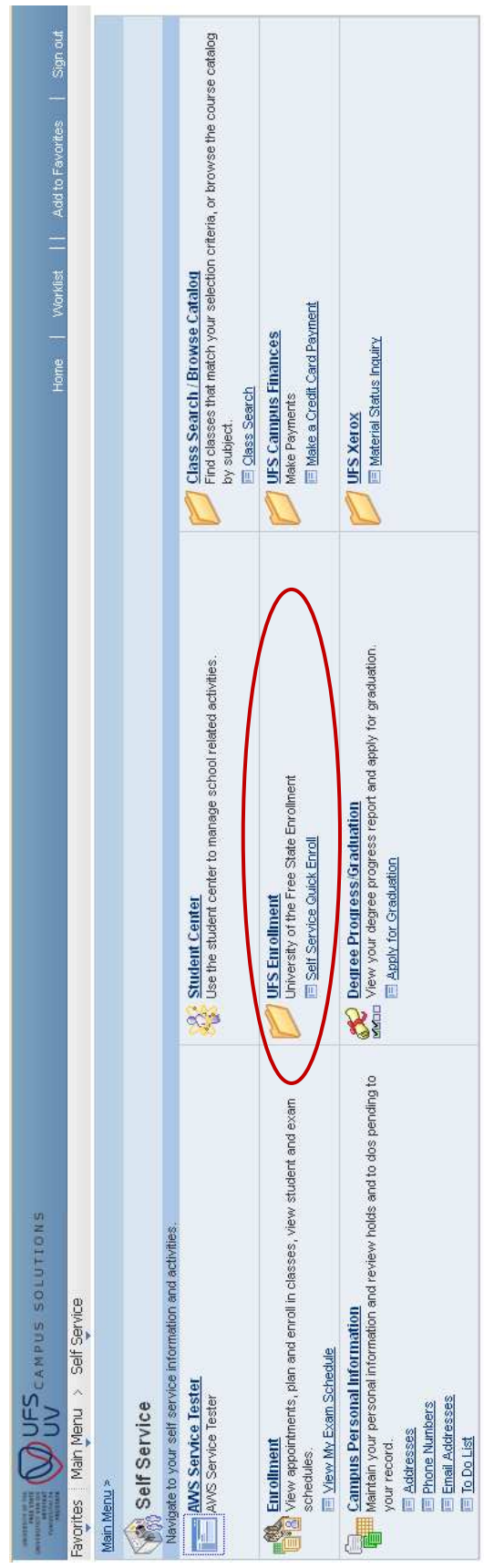

## **Step 3: Select the relevant semester and click on continue** Step 3: Select the relevant semester and click on continue

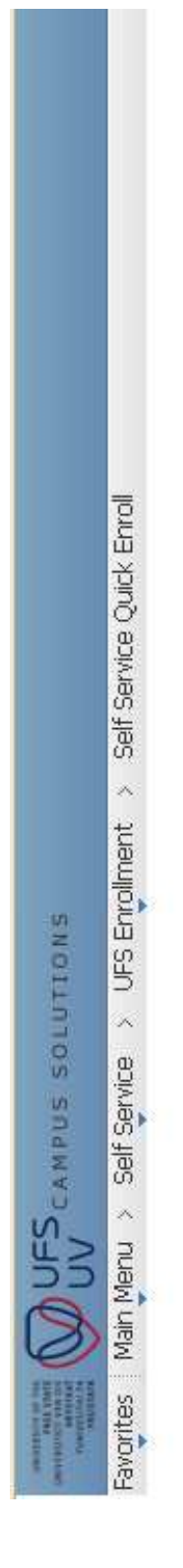

## Debbie Van Loggerenberg

Select the term and career (Postgraduate/Undergraduate) from enrollment and click Next...

Select the applicable term/career combination from the list below. If the<br>term/career for which you wish to add/drop classes, is not available, there is a<br>problem with your admission. Please go to the Callie Human Center f assistance. Remember to enroll for year modules only in the first term of the duration of the module e.g., Semester 1.<br>Self Service Enrollment On-Line Demo

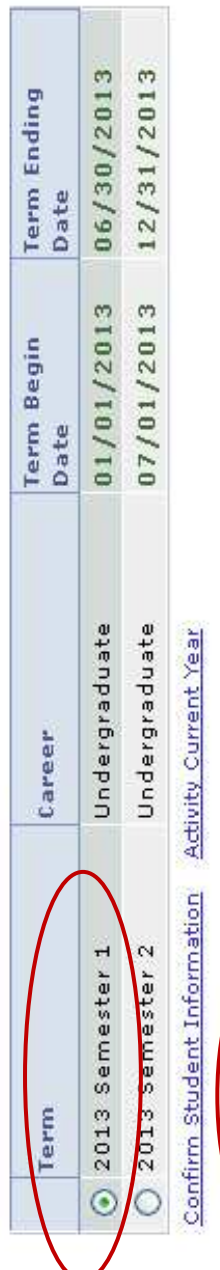

CONTINUE

### **Step 4: Click on "drop modules"** Step 4: Click on "drop modules"

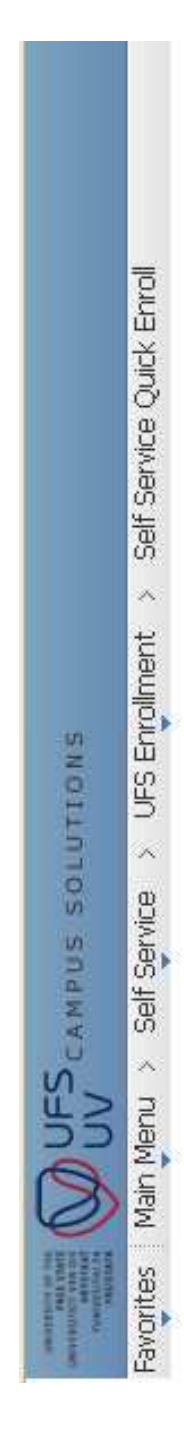

Debbie Van Loggerenberg

Select the desired action...

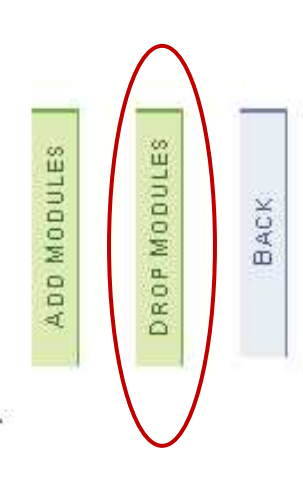

## **Step 5: Select the module that you want to drop (cancel/discontinue).**  Step 5: Select the module that you want to drop (cancel/discontinue).

All the modules you are registered for in that particular semester will appear in a list. You should select the module(s) you want to All the modules you are registered for in that particular semester will appear in a list. You should select the module(s) you want to cancel/discontinue. cancel/discontinue.

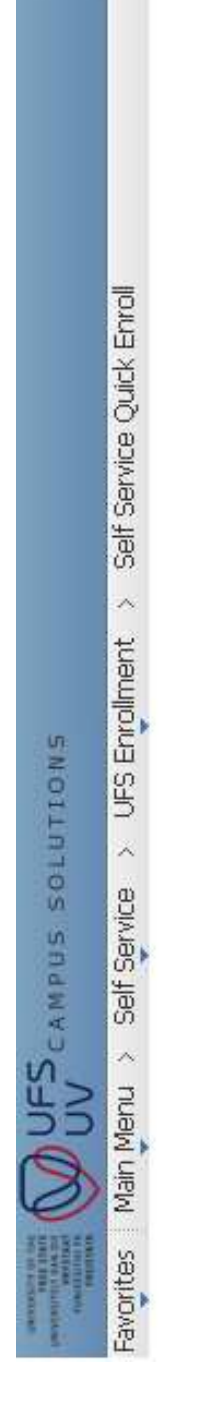

## Debbie Van Loggerenberg

Select the modules that you would like to drop

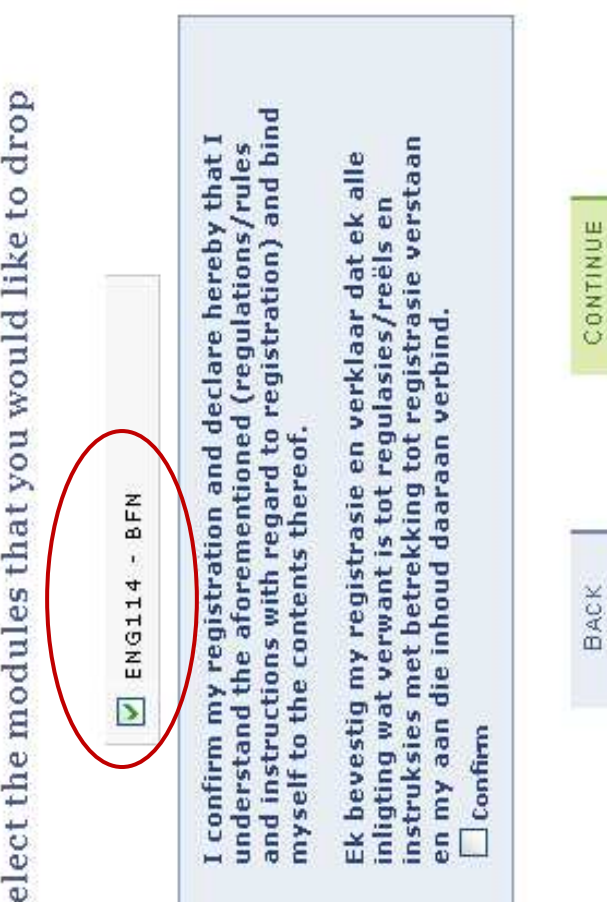

CONTINUE

## Step 6: Read through the terms and conditions **Step 6: Read through the terms and conditions**

- Confirm that the terms and conditions have been read. 6.1 Confirm that the terms and conditions have been read.  $6.1$
- Click on Continue 6.2 Click on Continue  $6.2$

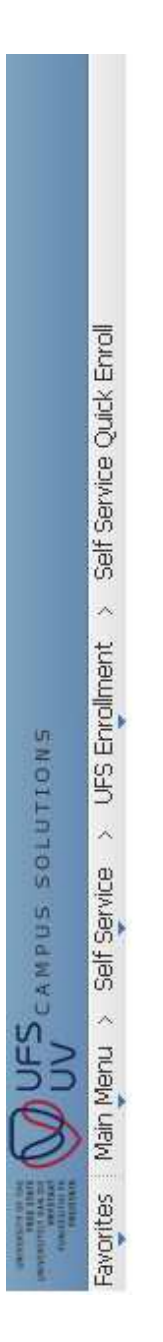

Debbie Van Loggerenberg

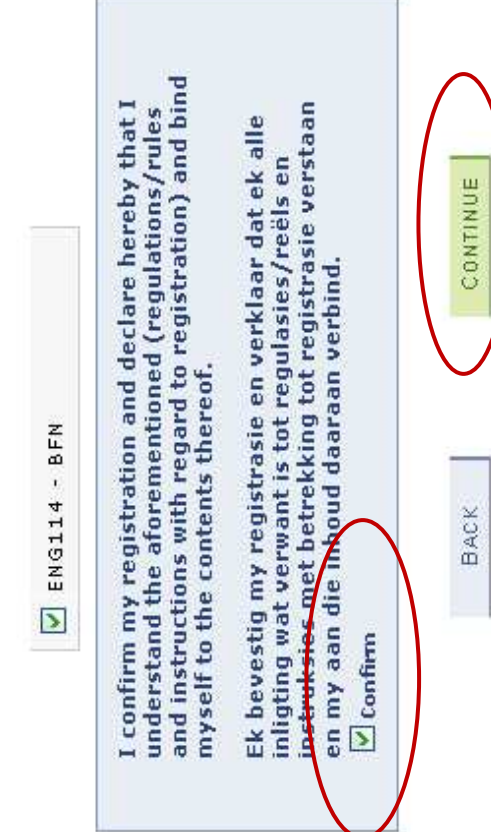

## Step 7: Modules successfully cancelled/discontinued **Step 7: Modules successfully cancelled/discontinued**

- A green correction mark  $\overline{\mathbf{\Omega}}$  indicates a successful drop.  $\bullet$  A green correction mark  $\overline{\mathbf{M}}$  indicates a successful drop. •
- A red cross **E** indicates an unsuccessful drop. Please print out this page and take it with you to the registration indicates an unsuccessful drop. Please print out this page and take it with you to the registration venue/Student Academic Services to resolve the problem. venue/Student Academic Services to resolve the problem.  $\bullet$  A red cross  $\overline{\mathbf{x}}$ •

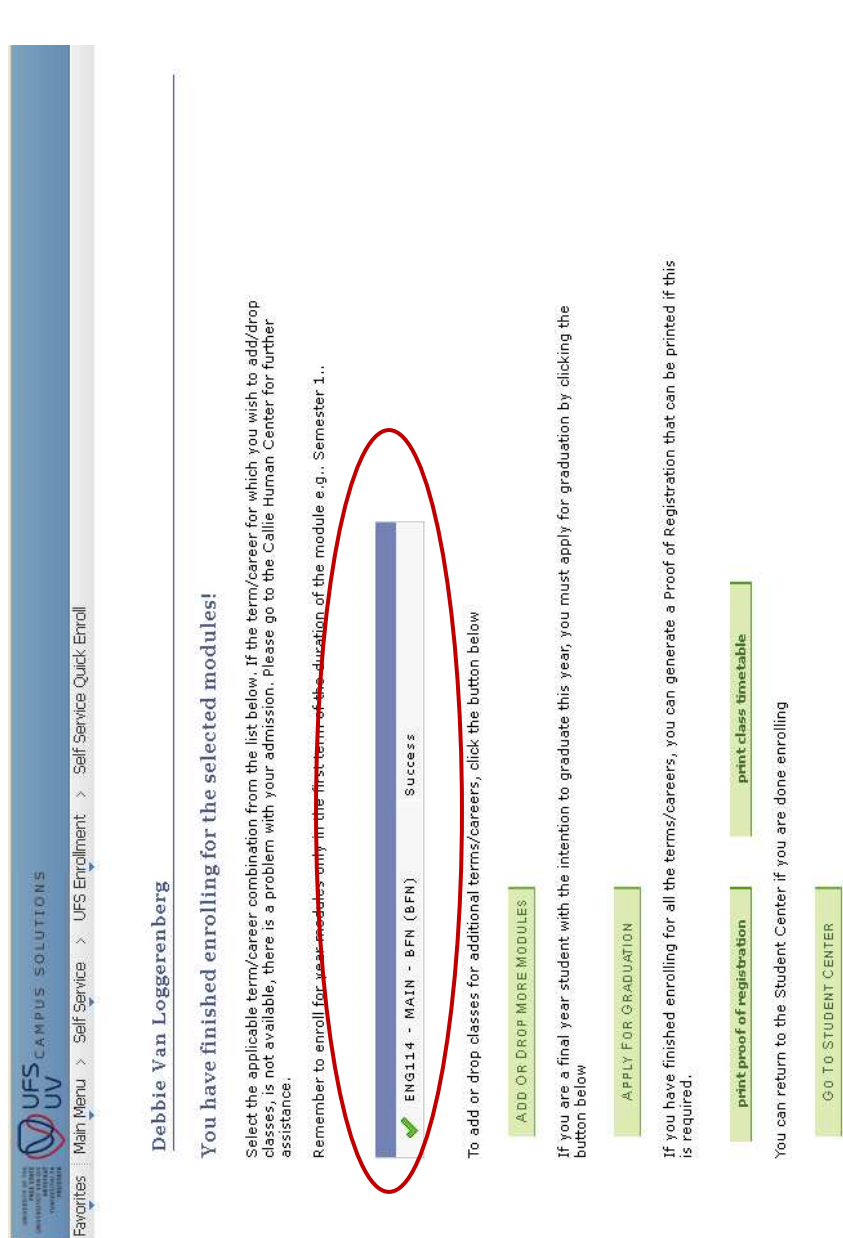

### **Step 8: Print a "Proof of Registration"**  Step 8: Print a "Proof of Registration"

You should print out a "proof of registration" to ensure that your registration is correct after cancelling/discontinuing any of your You should print out a "proof of registration" to ensure that your registration is correct after cancelling/discontinuing any of your modules.

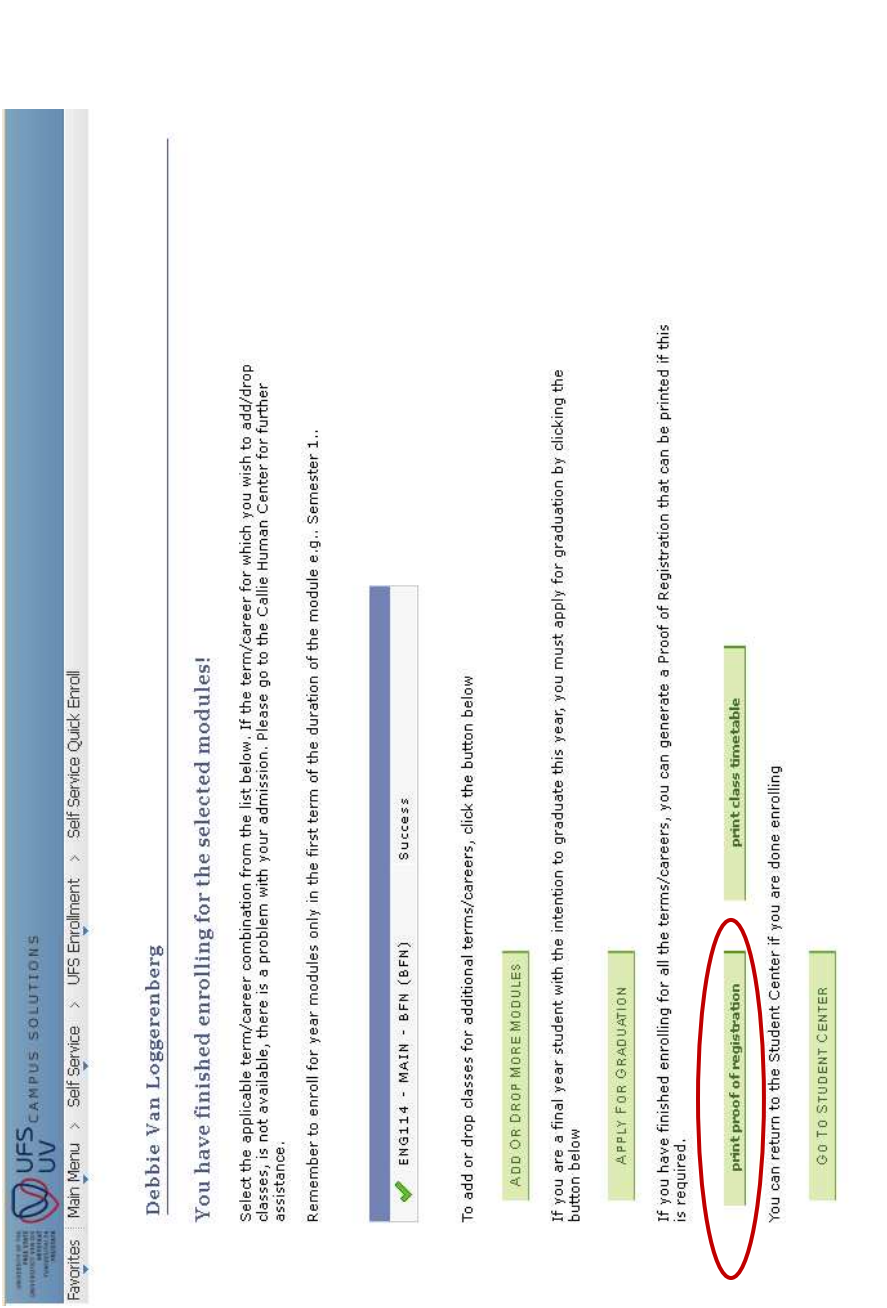

## **The cancellation/discontinuation process is now completed.** The cancellation/discontinuation process is now completed.